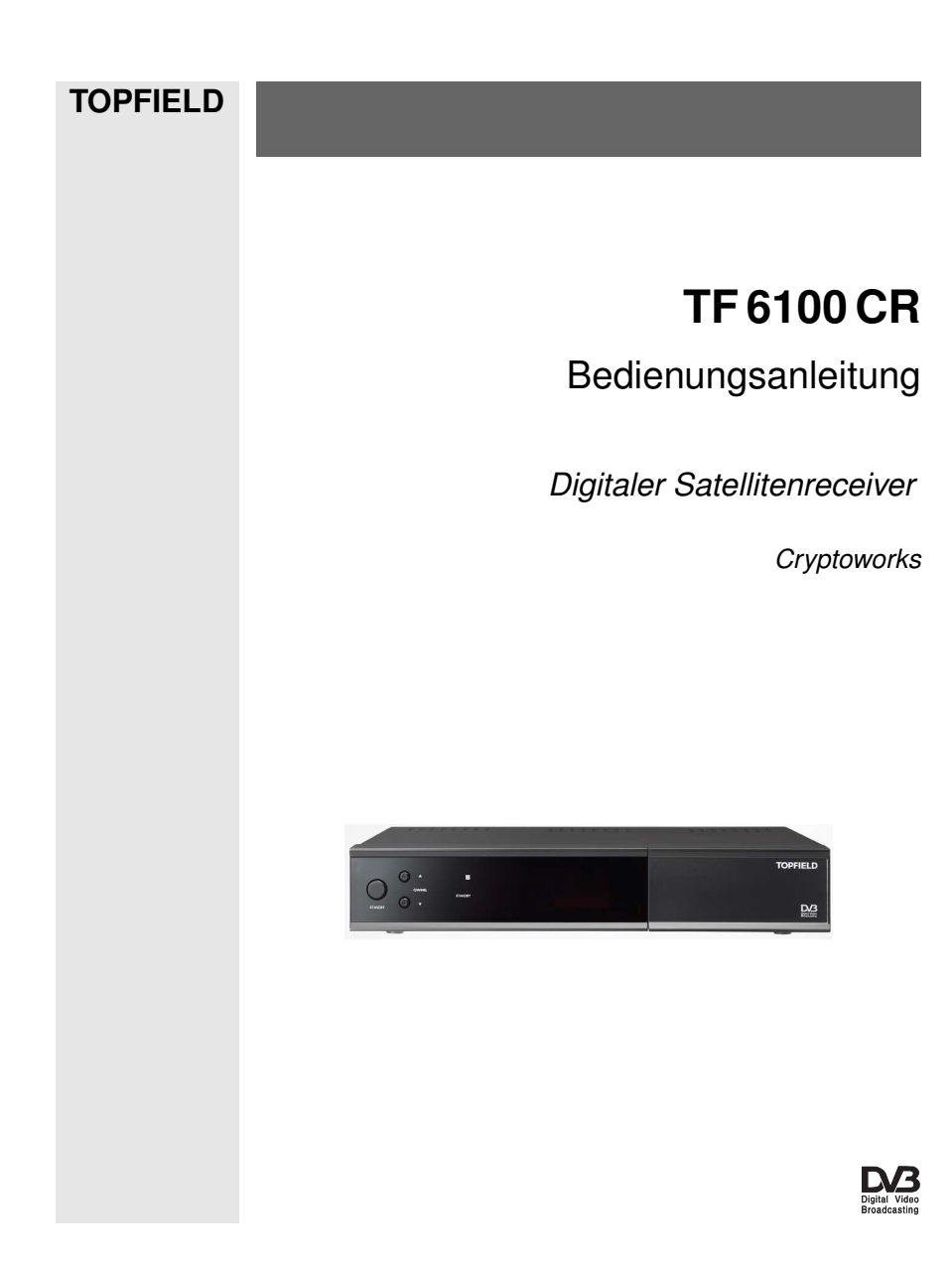

Download from Www.Somanuals.com. All Manuals Search And Download.

# **Inhaltsverzeichnis**

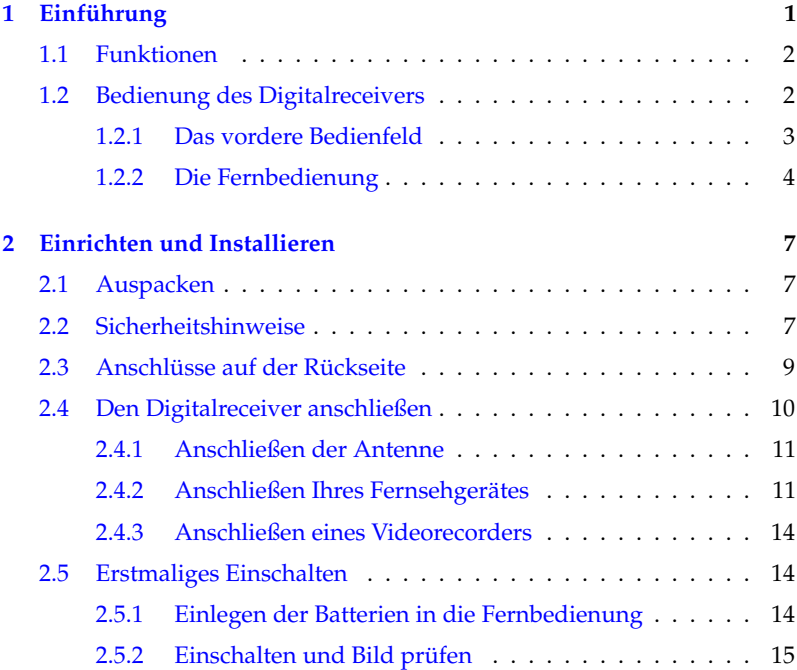

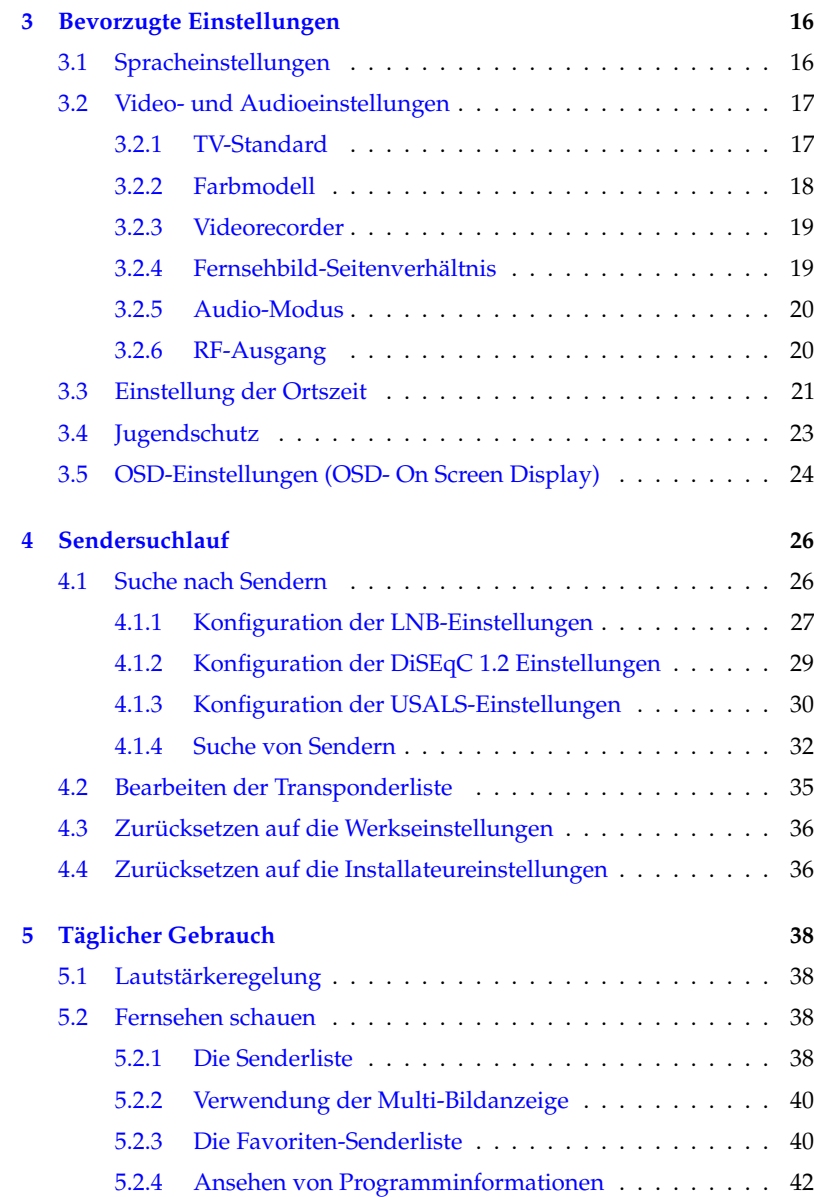

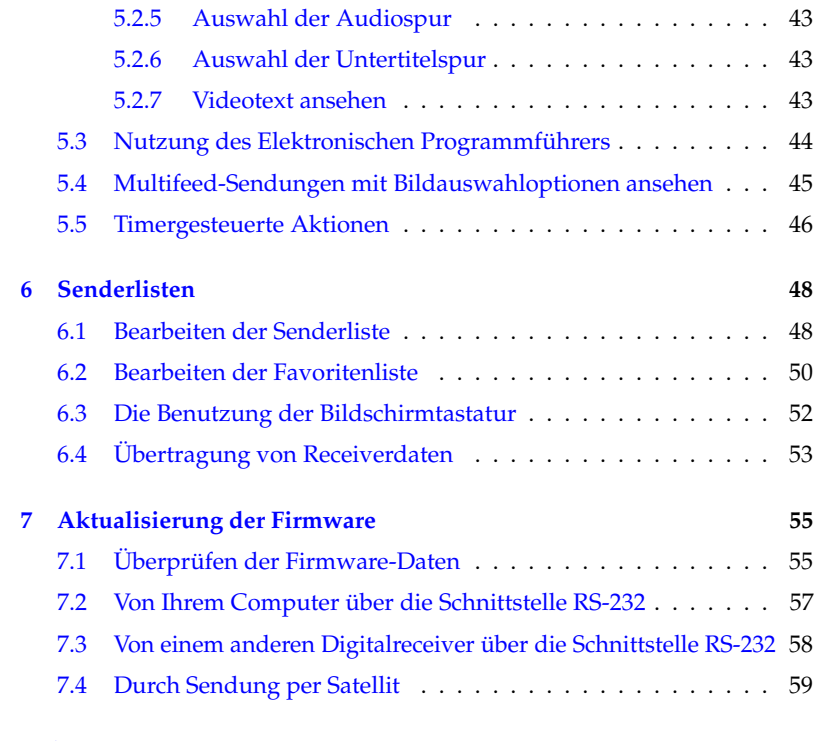

### **[Index](#page-65-0) 60**

Download from Www.Somanuals.com. All Manuals Search And Download.

## **Kapitel 1**

# **Einführung**

<span id="page-6-1"></span><span id="page-6-0"></span>Der TF 6100 CR Digitalreceiver entspricht in jeder Hinsicht dem internationalen Digital Video Broadcasting (DVB) Standard. Er ist damit in der Lage, digitale Sendungen zu empfangen, die gemäß dieses Standards gesendet werden. Für den Empfang benötigen Sie eine Antenne, die entsprechend installiert sein muss.

#### **HINWEIS**

Allgemein setzen wir einen Kanal einer Frequenz gleich. Im Unterschied zu analogen Übertragungen wird einem Programm, das digital übertragen wird, nicht immer eine eigene Frequenz zugewiesen. Denn auf einer einzigen Frequenz können mehrere Fernseh- und Radiosendungen übertragen werden. Bei digitalen Übertragungen wird eine Frequenz gewöhnlich als Transponder bezeichnet. Um in diesem Handbuch die Dinge so einfach wie möglich zu erklären, wird vorzugsweise das Wort **Sender** benutzt statt **Kanal** als Begriff, der das Fernsehoder Radioprogramm eines Senders bezeichnet.

## **1.1 Funktionen**

<span id="page-7-0"></span>Der TF 6100 CR Digitalreceiver bietet folgende Funktionen:

- Er unterstützt DiSEqC 1.0, DiSEqC 1.1, DiSEqC 1.2 und USALS.
- Kann bis zu 5000 Fernseh- und/oder Radiosender speichern.
- Sie können die Senderliste bearbeiten.
- Ihre Lieblingssender können Sie in Favoritenlisten erfassen.
- Sie können die Informationen zum laufenden Fernsehoder Radiopogramm einsehen.
- Bietet einen Elektronischen Programmführer, der einen Überblick über geplante Sendungen gibt.
- Sie können die Firmware des Digitalreceivers auf den neuesten Stand bringen. Die Updates werden vom Hersteller bereitgestellt.

## **1.2 Bedienung des Digitalreceivers**

<span id="page-7-1"></span>Der Digitalreceiver wird mithilfe der Fernbedienung oder mit den Tasten auf dem vorderen Bedienfeld des Gerätes bedient.

### **HINWEIS**

Ist der Digitalreceiver ausgeschaltet, aber mit dem Stromnetz verbunden, bezeichnen wir diesen Bereitschaftszustand als Standby-Modus. Ist er eingeschaltet, ist er im Betriebsmodus. Auch wenn Sie den Digitalreceiver gerade nicht benutzen, sollten Sie ihn mit dem Stromnetz verbunden lassen, so dass er sich im Standby-Modus befindet und jederzeit timergesteuerte Aktionen ausführen kann.

### **1.2.1 Das vordere Bedienfeld**

<span id="page-8-0"></span>Auf dem vorderen Bedienfeld des Digitalreceivers finden Sie Tasten, mit denen der Digitalreceiver bedient werden kann. Anzeigelämpchen und ein Display zeigen den Status an. Nachfolgend werden die Fuktionen bzw. Bedeutungen erklärt.

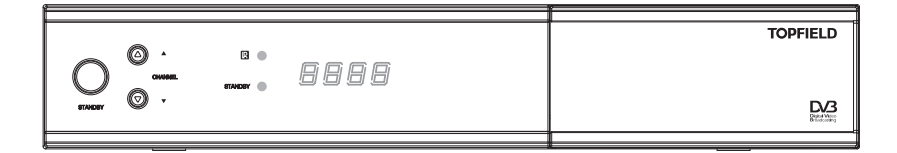

STANDBY Taste Taste zum Umschalten des Digitalreceivers zwischen Standby-Modus und Betriebsmodus.

- **CHANNEL**  $\nabla$ **,**  $\triangle$  Tasten schaltet um zum vorigen oder zum nächsten Sender. Sie werden auch benutzt, um in Menüs und interaktiven Bildschirmen zu navigieren.
- 19 -Anzeige leuchtet auf, sobald Sie eine Taste der Fernbedienung betätigen.
- STANDBY Anzeige leuchtet, während sich der Digitalreceiver im Standby-Modus befindet.
- Vorderes Display Standby-Modus: Anzeige der aktuellen Zeit; Betriebsmodus: aktueller Sender.

Dann an der rechten Kante des vorderen Bedienfeldes ziehen, um die Klappe zu öffnen. Wenn Sie das Programm von Pay-TV-Sendern sehen wollen, müssen Sie Ihre Abonnementkarte vorne in den dafür vorgesehenen Steckplatz einsetzen.

## <span id="page-9-1"></span><span id="page-9-0"></span> $\bullet$ 6 ⋒  $\bullet$ Ó 6 **O** ◐ ⊕  $\mathbf{P}$  $\mathcal{F}_{\mathsf{P1}}$ 16 Ð  $\mathbf{r}$ ඖ  $\bm \bm \odot$ 18  $^\text{\textregistered}$  $\circ$ Ð  $\textcircled{\tiny{m}}$  $\circledcirc$  $\sqrt{M}$ ❹ 28

- **1.2.2 Die Fernbedienung**
- <sup>1</sup> Taste Taste zum Umschalten des Digitalreceivers zwischen Standby-Modus und Betriebsmodus.
- <sup>2</sup> dämpft den Ton. Die Taste erneut drücken, soll er wiederhergestellt werden.
- <sup>3</sup> Die Zifferntasten werden benutzt, um für Senderwechsel die Nummer des gewünschten Senders einzugeben- oder um bei entsprechenden Menüoptionen Werte anzugeben.
- <sup>4</sup> schaltet um zwischen dem Programm des aktuell eingestellten Senders und dem des zuvor gesehenen Senders.
- <sup>5</sup> ✄ ✂ FAV ✁zeigt die Favoritenlisten.
- <sup>6</sup> ✄ ✂ MENU ✁zeigt das Hauptmenü. Sie wird auch benutzt, um von einem Untermenü in das vorangegangene Menü zurückzukehren.
- <sup>7</sup> ✄ ✂ EXIT ✁zum Verlassen des aktuellen Bildschirms.
- <sup>8</sup> ✄ ✂ EPG zeigt den Elektronischen Programmführer.

 <sup>9</sup> blendet die Info-Box zum Sender ein. Kann auch benutzt werden, um weitere Informationen über ein Programm anzeigen zu lassen.

- $\textcircled{1}$ ,  $\blacktriangledown$  Tasten schaltet um zum vorigen oder zum nächsten Sender. Sie werden auch benutzt, um in Menüs und interaktiven Bildschirmen zu navigieren.
- <sup>11</sup> b, d Tasten Lautstärke leiser oder lauter. Sie werden auch verwendet, um bei Optionen zwischen den verfügbaren Werten oder Einstellungen zu wechseln.
- <sup>12</sup> ✄ ر  $\overline{\text{OK}}$  zeigt die Senderliste. Siehe § [5.2.1](#page-43-3) für weitere Einzelheiten. Sie wird auch benutzt, um Menüpunkte auszuwählen.
- <sup>(13</sup> TH) schaltet um zwischen Fernsehen und Radio.
- <sup>14</sup> ✄ ✂ SAT) zeigt die Satellitenliste.
- **15 √, D** Tasten Lautstärke leiser oder lauter. Sie werden auch verwendet, um bei Optionen zwischen den verfügbaren Werten oder Einstellungen zu wechseln.
- $16$  A,  $\blacktriangledown$  Tasten schaltet um zum vorigen oder zum nächsten Sender. Sie werden auch benutzt, um in Menüs und interaktiven Bildschirmen zu navigieren.
- <sup>17</sup> Je nach Menü besitzen diese Tasten verschiedene Funktionen. Diese werden durch die Hilfe-Infos auf dem Bildschirm angegeben.
- <sup>18</sup> Taste zum Auswählen eines Audiotitels mit Tonmodus oder eines Videotitels des Bildauswahlprogramms. **□ Taste zur Auswahl einer Untertitelspur.** ■ Taste zum Einblenden des Videotexts.
- <sup>19</sup> zum Anhalten der aktuellen Fernsehsendung.
- <sup>20</sup> ✄ ✂ UHF ✁blendet das Einstellmenü für die Frequenzen von Radioprogrammen ein. Siehe § [3.2.6](#page-25-1) für weitere Einzelheiten.
- <sup>21</sup> schaltet die Ausgabe der TV SCART-Buchse um, so dass entweder die Signale des Digitalreceivers ausgegeben werden oder die Signale des Geräts, das an der VCR

SCART-Buchse angeschlossen ist. Siehe § [3.2.3](#page-24-0) für weitere Einzelheiten.

- $\circledR$ Maktiviert die Multi-Bildanzeige. Siehe § [5.2.2](#page-45-0) für weitere Einzelheiten.
- <sup>23</sup> ✄ ✂  $\overline{\text{NP}}$  schaltet um zwischen dem TV-Standard PAL und NTSC. Diese Funktion steht bei einigen Modellen möglicherweise nicht zur Verfügung. Siehe § [3.2.1](#page-22-1) für weitere Einzelheiten.
- <sup>2</sup>4 <sup>o</sup> zum Festlegen der automatischen Abschalt-Uhrzeit (Sleep Timer).

## **Kapitel 2**

# <span id="page-12-0"></span>**Einrichten und Installieren**

### **2.1 Auspacken**

<span id="page-12-1"></span>Bevor Sie mit der Installation beginnen, überprüfen Sie bitte, dass Sie den Digitalreceiver mit folgendem Lieferumfang erhalten haben.

- Fernbedienung
- Zwei Batterien für die Fernbedienung (AAA 1,5 V)
- Ein Exemplar dieser Bedienungsanleitung

### **HINWEIS**

<span id="page-12-2"></span>Das mitgelieferte Zubehör kann sich je nach Land und Bereich unterscheiden.

## **2.2 Sicherheitshinweise**

Bitte lesen Sie sich diese Sicherheitshinweise sorgfältig durch und befolgen Sie sie.

- Die bei Ihnen vorliegende Netzspannung muss zwischen 90 und 250 Volt für die Stromversorgung liefern. Überprüfen Sie das, bevor Sie den Digitalreceiver an die Steckdose anschließen. Informationen zum Stromverbrauch des Digitalreceivers finden Sie im Abschnitt Tabelle [2.1.](#page-14-1)
- Die Wandsteckdose sollte sich in der Nähe des Aufstellortes des Gerätes befinden. Benutzen Sie kein Verlängerungskabel.
- Setzen Sie das Gerät nicht Feuchtigkeit aus. Der Digitalreceiver wurde für die Benutzung in Innenräumen entwickelt. Verwenden Sie zum Reinigen des Digitalreceivers nur trockene Tücher.
- Stellen Sie den Digitalreceiver auf eine feste und ebene Oberfläche.
- Platzieren Sie den Digitalreceiver nicht in der Nähe von Heizungen oder im direkten Sonnenlicht. Die Kühlung könnte sonst beeinträchtigt werden. Legen Sie keine Objekte wie z. B. Zeitschriften auf dem Digitalreceiver ab. Sollten Sie das Gerät in einem Regal unterbringen, stellen Sie sicher, dass der Mindestabstand von 10 Zentimetern Freiraum um das Gerät herum eingehalten wird. Informationen zu den physikalischen Eigenschaften des Digitalreceivers finden Sie im Abschnitt Tabelle [2.2.](#page-14-2)
- Sorgen Sie dafür, dass niemand auf das Stromkabel treten oder es beschädigen kann. Ist das Kabel beschädigt, dürfen Sie den Digitalreceiver erst dann wieder benutzen, nachdem das Kabel ausgewechselt worden ist.
- Unter keinen Umständen sollten Sie das Gehäuse des Digitalreceivers öffnen. Sonst erlischt die Garantie.
- Überlassen Sie alle Wartungs- und Reparaturarbeiten einem Fachmann.

#### <span id="page-14-3"></span><span id="page-14-1"></span>**Tabelle 2.1: Leistungsmerkmale**

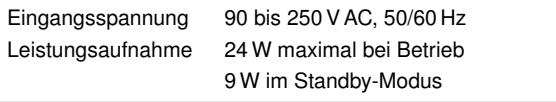

#### <span id="page-14-2"></span>**Tabelle 2.2: Physikalische Eigenschaften**

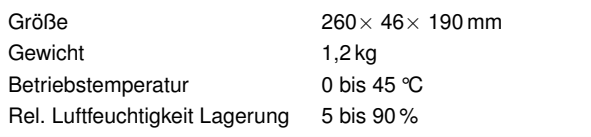

## **2.3 Anschlüsse auf der Rückseite**

<span id="page-14-0"></span>Der TF 6100 CR verfügt über einige Anschlüsse auf der Rückseite.

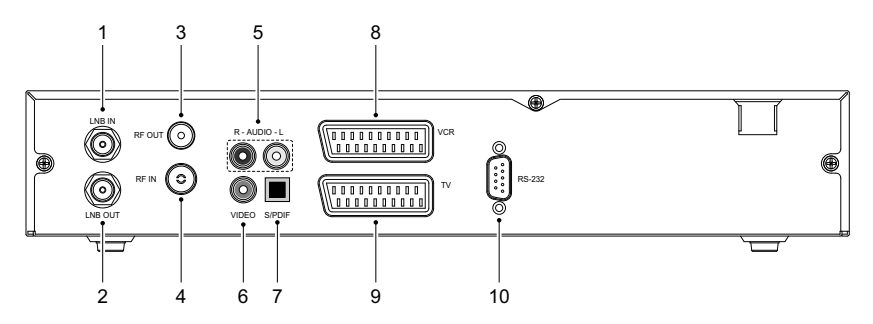

Prüfen Sie, welche Anschlüsse Ihres Fernsehers zu denen des Digitalreceivers passen.

- <sup>1</sup> LNB IN Satellitenübertragunssignal-Eingangsbuchse.
- <sup>2</sup> LNB OUT Satellitenübertragunssignal-Ausgangsbuchse durch den LNB IN-Anschluss für einen anderen Digitalreceiver.
- <sup>3</sup> RF OUT Ausgangsbuchse für analoges Fernsehen.

<span id="page-15-1"></span>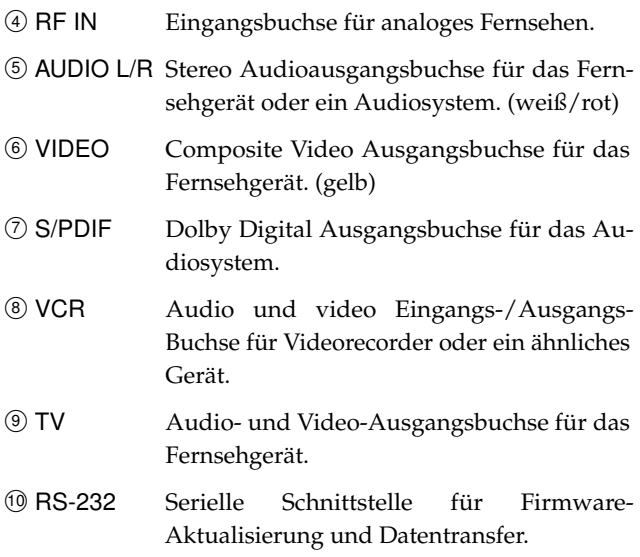

#### **Tabelle 2.3: Anschlussspezifikationen**

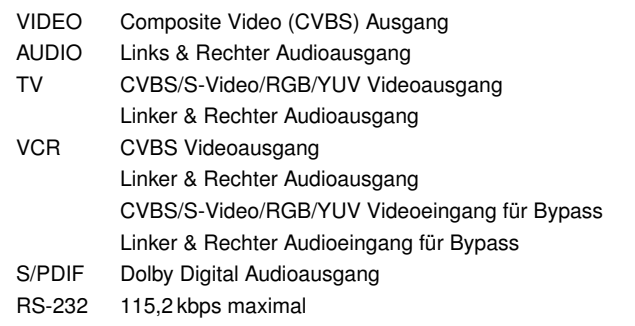

## **2.4 Den Digitalreceiver anschließen**

<span id="page-15-0"></span>Es gibt verschiedene Möglichkeiten, Ihren Digitalreceiver anzuschließen. Installieren Sie Ihren Digitalreceiver so, wie Ihr Fernsehgerät oder andere Geräte es erfordern. Sollten Sie Probleme bei der Installation haben oder Hilfe benötigen, setzen Sie sich bitte mit Ihrem Händler in Verbindung.

### **2.4.1 Anschließen der Antenne**

<span id="page-16-2"></span><span id="page-16-0"></span>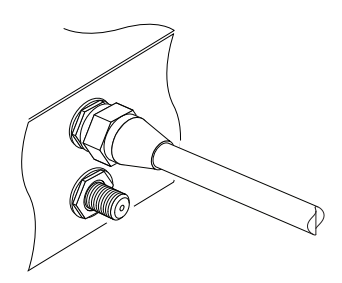

Unabhängig von der Art, wie der Digitalreceiver an Ihrem Fernsehgerät angeschlossen wird, müssen Sie den Digitalreceiver an Ihre Fernsehantenne anschließen, damit das Gerät digitale Fernsehsender empfangen kann.

Die Antenne am LNB IN-Anschluss anschließen.

Sollten Sie einen weiteren Digitalreceiver besitzen, können Sie diesen am LNB OUT-Anschluss anschließen.

### **HINWEIS**

Vielleicht erwarten Sie, dass die Satellitenantenne gleichzeitig auf allen Frequenzen, auf denen ein Satellit sendet, empfangen kann, um alle diese Signale dann weiter zum Digitalreceiver zu übertragen. Jedoch überträgt die Satellitenantenne nur die Signale der Frequenzen, die sie auf Grundlage der Spezifizierung des Digitalreceivers auf der LNB-Frequenz und gemäß der Polarisierung empfangen kann. Wenn Sie also einen anderen Digitalreceiver am LNB OUT-Anschluss angeschlossen haben, ist dessen Nutzung mit Einschränkungen verbunden. Siehe § [4.1](#page-31-1) für weitere Einzelheiten dazu.

### **2.4.2 Anschließen Ihres Fernsehgerätes**

<span id="page-16-1"></span>Von den nachstehend genannten Anschlüssen des Digitalreceivers sollten Sie jeweils den zuerst genannten wählen, um die beste Bildqualität zu erzielen. Sollte Ihr Fernsehgerät nicht über den passenden Anschluss verfügen, wählen Sie den nächsten in der nachfolgend aufgeführten Reihenfolge, um die bestmögliche Bildqualität zu erzielen.

- 1. SCART-Anschluss (TV)
- 2. Composite-Anschluss (VIDEO)

### <span id="page-17-0"></span>3. RF-Anschluss (RF OUT)

Nach dem Anschließen sollten Sie die Audio- und Videoeinstellungen konfigurieren. Für eine genaue Beschreibung siehe § [3.2.](#page-22-0)

### **Verwendung des SCART-Anschlusses**

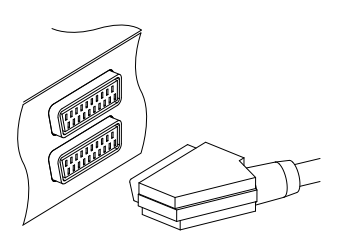

Um bei einem Standard-Fernsehgerät das beste Ergebnis zu erzielen, sollten Sie ein SCART-Kabel verwenden, von dem Sie das eine Ende in die TV-Buchse des Digitalreceivers und das andere in einem freien SCART-Anschluss Ihres Fernsehgerätes einstecken.

Einige Fernsehgeräte besitzen anstelle des SCART-Anschlusses einen Komponentenoder S-Video-Anschluss.

Besitzen Sie ein solches Fernsehgerät, verwenden Sie ein geeignetes Adapterkabel, um den TV-Anschluss des Digitalreceivers mit dem passenden Anschluss Ihres Fernsehgerätes zu verbinden.

Wenn Sie den Anschluss mit einem standardmäßigen SCART-Kabel herstellen, müssen Sie keine zusätzlichen Audio-Anschlüsse durchführen. Über den SCART-Anschluss wird auch Stereo-Audio ausgegeben. Wenn Sie aber ein Adapterkabel verwenden, wie z. B. SCART-zu-Komponenten, dann müssen Sie zusätzlich die Audioanschlüsse verbinden.

### **Verwendung des Composite-Video-Anschlusses**

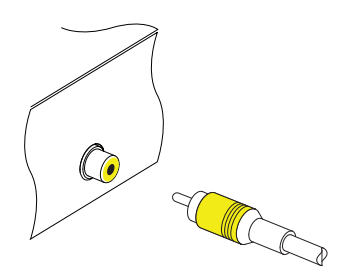

Bei Verwendung des Composite-Video-Anschlusses brauchen Sie ein Composite-Video-Kabel (Clinch). chließen Sie ein Ende des Kabels am VIDEO-Anschluss (gelb) des Digitalreceivers an und das andere Ende am entsprechenden Anschluss Ihres Fernsehgerätes.

<span id="page-18-0"></span>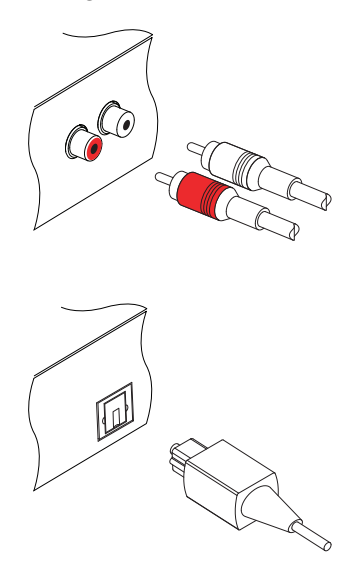

### **Verbindung zu den Audio-Anschlüssen herstellen**

#### **Verwendung des RF-Anschlusses**

Für die Herstellung der Verbindung zu den Audio-Anschlüssen brauchen Sie ein Audiokabel (Chinch). Jeweils ein Ende des Kabels am Anschluss AUDIO L (weiß) bzw. AUDIO R (rot) des Digitalreceivers anschließen, das andere Ende am jeweils entsprechenden Anschluss Ihres Fernsehgerätes oder Audiosystems.

Um Dolby Digital Audio genießen zu können, muss Ihr Fernseher oder Audiosystem dazu in der Lage sein, Dolby Digital Audio zu dekodieren. Für den Anschluss brauchen Sie ein S/PDIF Kabel. Schließen Sie ein Ende des Kabels am S/PIDF-Anschluss des Digitalreceivers an und das andere Ende am entsprechenden Anschluss Ihres Audiosystems.

Falls Ihr Fernsehgerät weder über Video- noch über Audioeingänge verfügt, müssen Sie den RF-Ausgang des Digitalreceivers nutzen.

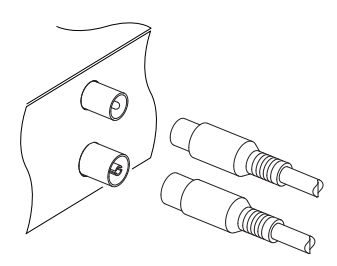

In diesem Fall mit einem geeigneten Kabel denRF OUT-Anschluss mit dem Antennenanschluss Ihres Fernsehgerätes verbinden. Um zu gewährleisten, dass Ihr Fernsehgerät auch vorhandene analoge Kanäle empfangen kann, müssen Sie ein Kabel von Ihrer Fernsehantenne am RF IN-Anschluss anschließen.

Damit Ihr Fernsehgerät das Bild vom Digitalreceiver empfängt, stellen Sie das Fernsehgerät auf Kanal 36 (oder- eher selten- auf Kanal 43).

### **2.4.3 Anschließen eines Videorecorders**

<span id="page-19-3"></span><span id="page-19-0"></span>Der Digitalreceiver kann auch Videosignale an andere Geräte wie Videorecorder oder Videoreceiver übermitteln. Dazu verfügt er über eine zusätzliche SCART-Buchse.

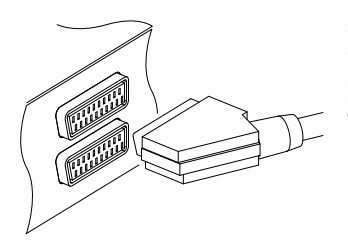

Für die Verwendung des zusätzlichen SCART-Anschlusses brauchen Sie ein SCART-Kabel. Schließen Sie ein Ende des Kabels am VCR-Anschluss Ihres Digitalreceivers an, das andere Ende am entsprechenden Anschluss des Videorecorders oder eines anderen Gerätes.

## **2.5 Erstmaliges Einschalten**

<span id="page-19-1"></span>Nachdem Sie den Digitalreceiver an den anderen Geräten angeschlossen haben, stecken Sie seinen Stecker in eine Netzsteckdose. Schalten Sie auch das Fernsehgerät ein, damit Sie die Anzeige des Digitalreceivers auf dem Fernsehbildschirm sehen.

### **2.5.1 Einlegen der Batterien in die Fernbedienung**

<span id="page-19-2"></span>Um die Batterien einzulegen, öffnen Sie das Batteriefach. Nehmen Sie dazu den Deckel des Batteriefachs ab. Legen Sie nun die Batterien entsprechend der Polarität ein, die am Boden des Batteriefachs gekennzeichnet ist.

Sollte der Digitalreceiver nicht mehr richtig auf die Fernbedienungskommandos ansprechen, könnten die Batterien zu schwach sein. Verbrauchte Batterien sollten sofort entfernt werden. Der Hersteller übernimmt keine Verantwortung für Schäden, die durch auslaufende Batterien verursacht werden.

### **HINWEIS**

Batterien dürfen nicht mit dem Hausmüll entsorgt werden. Das gilt auch für Batterien, die keine Schwermetalle enthalten. Bitte entsorgen Sie verbrauchte Batterien auf umweltfreundliche Art und Weise. Informieren Sie sich über entsprechende gesetzliche Bestimmungen für Ihre Region.

### **2.5.2 Einschalten und Bild prüfen**

<span id="page-20-0"></span>Jetzt in der linkeren oberen Ecke der Fernbedienung die - Taste drücken.

Wenn das Bild gut ist, können Sie auf § [4.1](#page-31-1) wechseln, um nach den empfangbaren Fernseh- und Radiosendern suchen zu lassen. Sonst müssen Sie Ihr Fernsehgerät vielleicht über den Composite-Video-Anschluss (VIDEO) vorübergehend anschließen. Denn dann können Sie das Bildschirm-Menü sehen, mit denen Sie Videoeinstellungen durchführen können.

## **Kapitel 3**

# <span id="page-21-2"></span><span id="page-21-0"></span>**Bevorzugte Einstellungen**

## **3.1 Spracheinstellungen**

<span id="page-21-1"></span>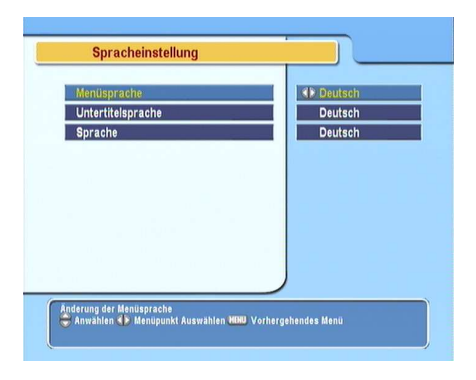

Sie können die Sprache auswählen, in der die Menübefehle angezeigt werden. Zusätzlich können Sie festlegen, in welcher Sprache die Audiospur und die Untertitel ausgegeben werden sollen.

Öffnen Sie das System Einstellungen > Spracheinstellung-Menü. Die Anzeige auf dem Bildschirm sollte wie die Abbildung links aussehen.

### **Menüsprache**

Der Digitalreceiver unterstützt viele Menü-Sprachen: Niederländisch, Englisch, Deutsch, Französisch, Italienisch, Russisch, Spanisch, Türkisch und weitere. Stellen Sie unter Menüpunkt Menüsprache die gewünschte Sprache ein. Sobald Sie die Sprache ausgewählt haben, wird das Menü sofort in der gewählten Sprache angezeigt.

### **Untertitelsprache**

<span id="page-22-2"></span>Stellen Sie unter Untertitelsprache die gewünschte Sprache ein. Wenn Sie ein Programm ansehen, werden die Untertitel, sofern vorhanden, in der ausgewählten Sprache angezeigt.

Unabhängig von dieser Einstellung können Sie eine Untertitelspur mit der  $\Box$ -Taste auswählen. Für eine genaue Beschreibung siehe § [5.2.6.](#page-48-1)

### **Sprache der Audiospur**

Legen Sie unter Option Audio Sprachwahl die gewünschte Sprache fest. Wenn Sie ein Programm ansehen, wird die Audiospur in der Sprache ausgegeben, die Sie ausgewählt haben- sofern die Audiospur in dieser Sprache verfügbar ist.

<span id="page-22-0"></span>Unabhängig von dieser Einstellung können Sie eine Audiospur mit der 47-Taste auswählen. Für eine genaue Beschreibung siehe § [5.2.5.](#page-48-0)

## **3.2 Video- und Audioeinstellungen**

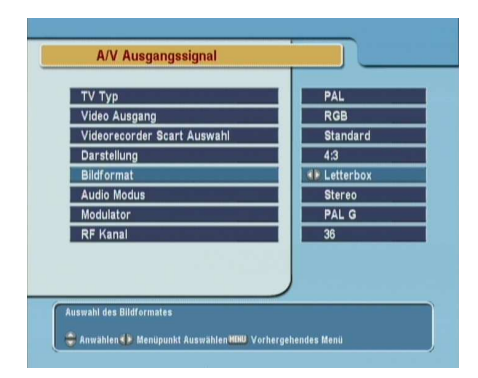

Sie müssen die Video- und Audioeinstellungen so festlegen, dass sie für Ihr Fernsehgerät und andere Geräte geeignet sind.

Öffnen Sie das System Einstellungen > A/V Ausgangssignal-Menü. Die Anzeige auf dem Bildschirm sollte wie die Abbildung links aussehen.

## **3.2.1 TV-Standard**

<span id="page-22-1"></span>Der Digitalreceiver unterstützt zwei TV-Standards. Der eine TV-Standard ist PAL, der andere NTSC. PAL wird in den europäischen Ländern benutzt, während NTSC in den USA, in

<span id="page-23-1"></span>Kanada, Mexiko und anderen Ländern verbreitet ist. Um zu ermitteln, welcher TV-Standard bei Ihnen benutzt wird, siehe Tabelle [3.1.](#page-25-2)

Falls Sie ein PAL-Fernsehgerät haben, müssen Sie TV Typ auf PAL einstellen. Wenn Sie in diesem Fall auf eine Übertragung im NTSC-Standard schalten, konvertiert der Digitalreceiver die Bilder und zeigt sie gemäß des TV-Standards PAL. Das ist allerdings mit einem geringfügigen Qualitätsverlust verbunden. Umgekehrt verhält es sich genauso.

Es ist empfehlenswert, PAL-Sender mit einem PAL-Fernsehgerät und NTSC-Sender mit einem NTSC-Fernsehgerät anzusehen. Dagegen kann ein Multiformat-Fernsehgerät beide Signalarten verarbeiten. Wenn Sie also ein Multiformat-Fernsehgerät haben, stellen Sie die Option TV Typ besser auf Multi. Dann zeigt der Digitalreceiver die Bilder immer im Originalformat, ohne sie gemäß des einen der anderen Standards zu konvertieren.

### **3.2.2 Farbmodell**

<span id="page-23-0"></span>Über den TV SCART-Anschluss kann der Digitalreceiver Videosignale gemäß unterschiedlicher Farbmodelle ausgeben. Wenn Sie den Digitalreceiver über diesen Steckverbinder an Ihren Fernseher angeschlossen haben, sollten Sie unter Video Ausgang das von Ihnen gewünschte Farbmodell auswählen. Wenn Sie den Anschluss über den Clinch-Anschluss vorgenommen haben, der auf der Rückseite mit VIDEO bezeichnet ist, müssen Sie unter diesem Punkt keine Einstellung vornehmen, da der Digitalreceiver über den Clinch-Anschluss immer CVBS-Videosignale ausgibt, unabhängig von der Einstellung für den SCART-Anschluss.

Es ist allgemein bekannt, dass das RGB-Farbmodell die beste Videoqualität bietet und sich dabei fast kaum von YUV unterscheidet, während CVBS am schlechtesten ist. Damit ist RGB die beste Einstellung für diese Option.

### **3.2.3 Videorecorder**

<span id="page-24-2"></span><span id="page-24-0"></span>Ihren Digitalreceiver können Sie über den VCR SCART-Anschluss an einen Videorecorder oder ein ähnliches Gerät anschließen. In diesem Fall wird der Digitalreceiver je nach Einstellung von Videorecorder Scart Auswahl unterschiedlich arbeiten. Ist diese Option auf Standard gestellt, überträgt der Digitalreceiver nach Starten der Wiedergabe die Videosignale vom Videorecorder zum Fernsehgerät. Ist diese Option aber auf Externes A/V gestellt, werden die Videosignale nicht automatisch vom Digitalreceiver durchgelassen. Soll das geschehen, müssen Sie die **D**Taste drücken.

### **3.2.4 Fernsehbild-Seitenverhältnis**

<span id="page-24-1"></span>Wenn Sie ein Breitbild-Fernsehgerät haben, stellen Sie Option Darstellung auf 16:9.

Wenn Sie hingegen ein Normalbild-Fernsehgerät haben, stellen Sie Option Darstellung auf 4:3.

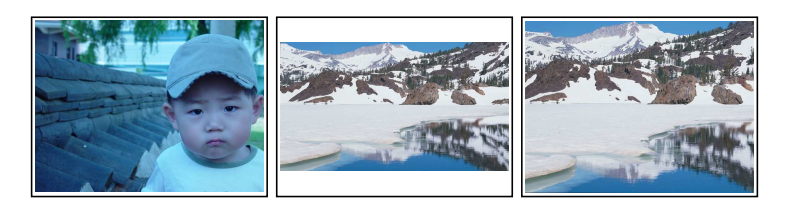

Wie Sie oben in den Abbildungen erkennen können, ist es nicht möglich, Sendungen, die im Breitbildformat ausgestrahlt werden, mit einem Normalbild-Fernsehgerät ohne Einschränkungen zu genießen. Die linke Abbildung zeigt ein Fernsehbild im Normalformat 4:3, das mit einem Normalbild-Fernsehgerät (Seitenverhältnis 4:3) angezeigt wird. Um wie in der Abbildung in der Mitte gezeigt Sendungen zu sehen, die im Breitbild-Seitenverhältnis ausgestrahlt werden, stellen Sie Option 16:9 Bildformat auf Letterbox. Bilder von Sendungen im Breitbildformat werden dann so verkleinert, dass ihre Breite der eines

<span id="page-25-3"></span>Normalbild-Fernsehgeräts entspricht. Möchten Sie solche Sendungen aber in dem Seitenverhältnis sehen, wie die Abbildung rechts zeigt, stellen Sie auf Bildmitte. Bilder im Breitbildformat werden dann links und rechts so abgeschnitten, dass ihre gezeigte Breite der eines Normalbildes bzw. Normal-Bildschirmes entspricht.

### **3.2.5 Audio-Modus**

<span id="page-25-0"></span>Entsprechend der beiden Audio-Anschlussbuchsen auf der Rückseite des Digitalreceivers gibt es grundsätzlich zwei Audioquellen. Sie können entweder eine benutzen oder beide, entweder in Stereo oder Mono. Die Option Audio Modus je nach Wunsch einstellen.

Unabhängig von dieser Einstellung können Sie den Ton-Einstellung mit der Taste ändern. Für eine genaue Beschreibung siehe § [5.2.5.](#page-48-0)

### **3.2.6 RF-Ausgang**

<span id="page-25-1"></span>Wenn Sie Ihr Fernsehgerät an der RF OUT Buchse angeschlossen haben, sollten Sie den RF-Ausgang konfigurieren. Der Digitalreceiver kann das Digital-Fernsehen in Analog-Fernsehen umwandeln und dieses über die RF OUT Buchse ausgeben.

<span id="page-25-2"></span>Stellen Sie die Option Modulator auf den TV-Standard, der in Ihrem Land benutzt wird. Siehe dazu Tabelle [3.1.](#page-25-2)

#### **Tabelle 3.1: TV-Standards nach Ländern**

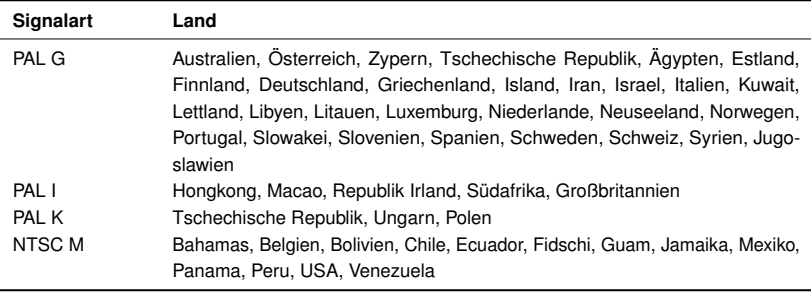

<span id="page-26-1"></span>Die Option RF Kanal auf eine Kanalnummer Ihrer Wahl stellen. Dann müssen Sie Ihr Fernsehgerät auf die neue Kanalnummer einstellen.

## **3.3 Einstellung der Ortszeit**

<span id="page-26-0"></span>Sie sollten das Gerät auf Ihre Ortszeit einstellen, damit Timergesteuerte Funktionen genutzt werden können. Wenn Sie Ihre Ortszeit nicht richtig einstellen, liefert der vom Elektronischen Programmführer übertragene Programmzeitplan gegebenenfalls nicht die richtigen Aktivierungszeiten. Für Informationen zum Programmführer siehe § [5.3.](#page-49-0)

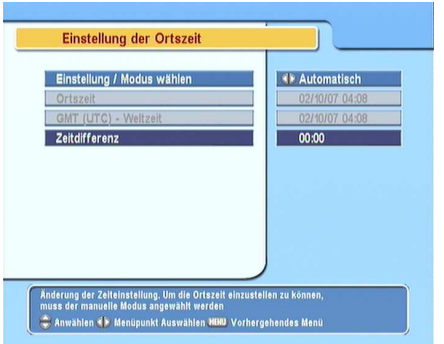

Öffnen Sie das System Einstellungen > Zeiteinstellung-Menü. Die Anzeige auf dem Bildschirm sollte wie die Abbildung links aussehen. Sie können die Uhrzeit entweder manuell einstellen oder das Zeitsignal Greenwich Mean Time (GMT) nutzen, das mit mit der digitalen Fernsehübertragung mit übertragen wird.

Wollen Sie das Zeitsignal Greenwich Mean Time nutzen, vollziehen Sie die folgenden Schritte:

- 1. Die Option Einstellung/Modus wählen auf Automatisch stellen; dann wird die Option Zeitdifferenz aktiviert.
- 2. Für die Option Zeitdifferenz den Zeitunterschied angeben, der zwischen Ihrer Zeitzone und der GMT-Zeit besteht. Siehe Tabelle [3.2.](#page-27-0)
- 3. Vergewissern Sie sich, dass unter der Option Ortszeit Ihre Ortszeit korrekt angezeigt wird.

<span id="page-27-0"></span>

| <b>Zeitdifferenz</b> | <b>Stadt</b>                                  |
|----------------------|-----------------------------------------------|
| $GMT - 12:00$        | Eniwetok, Kwajalein                           |
| $GMT - 11:00$        | Midway Island, Samoa                          |
| $GMT - 10:00$        | Hawaii                                        |
| $GMT - 09:00$        | Alaska                                        |
| $GMT - 08:00$        | Pacific Time US, Canada                       |
| $GMT - 07:00$        | Mountain Time US, Canada                      |
| $GMT - 06:00$        | Central Time US, Canada, Mexico City          |
| $GMT - 05:00$        | Eastern Time US, Canada, Bogota, Lima         |
| $GMT - 04:00$        | Atlantic Time Canada, La Paz                  |
| $GMT - 03:30$        | Neufundland                                   |
| $GMT - 03:00$        | Brasilien, Georgetown, Buenos Aries           |
| $GMT - 02:00$        | Mittlerer Atlantik                            |
| $GMT - 01:00$        | Azoren, Kapverdische Inseln                   |
| GMT                  | London, Lissabon, Casablanca                  |
| $GMT + 1:00$         | Paris, Brüssel, Kopenhagen, Madrid            |
| $GMT + 2:00$         | Südafrika, Kaliningrad                        |
| $GMT + 3:00$         | Baghdad, Riad, Moskau, St. Petersburg         |
| $GMT + 3:30$         | Teheran                                       |
| $GMT + 4:00$         | Abu Dhabi, Maskat, Baku, Tiflis               |
| $GMT + 4:30$         | Kabul                                         |
| $GMT + 5:00$         | Ekaterinburg, Islamabad, Karatschi, Taschkent |
| $GMT + 5:30$         | Bombay, Kalkutta, Madras, Neu Delhi           |
| $GMT + 6:00$         | Almaty, Dhaka, Colombo                        |
| $GMT + 7:00$         | Bangkok, Hanoi, Jakarta                       |
| $GMT + 8:00$         | Peking, Perth, Singapur, Hongkong             |
| $GMT + 9:00$         | Tokio, Seoul, Osaka, Sapporo, Jakutsk         |
| $GMT + 9:30$         | Adelaide, Darwin                              |
| $GMT + 10:00$        | Ostaustralien, Guam, Wladiwostok              |
| $GMT + 11:00$        | Magadan, Salomonen, Neu-Kaledonien            |
| $GMT + 12:00$        | Fidschi, Auckland, Wellington, Kamtschatka    |

<span id="page-27-1"></span>**Tabelle 3.2: Zeitdifferenztabelle**

Um die Ortszeit manuell einzustellen, unter Einstellung/Modus wählen die Option Manuell wählen und dann mit den numerischen Tasten unter Ortszeit die lokale Uhrzeit eingeben. Das bei der Eingabe zu beachtende Zeitformat ist *Tag/Monat/Jahr Stunde(24):Minute*.

## **3.4 Jugendschutz**

<span id="page-28-1"></span><span id="page-28-0"></span>Im Allgemeinen werden Fernsehsendungen danach klassifiziert, in welchem Maße die Darstellung von Gewalt, Nacktheit und der Gebrauch der Sprache als jugendgefährdend angesehen werden kann. Wenn Sie eine Sendung ansehen, können Sie in der Info-Box nachprüfen, welcher Kategorie sie zugeordnet ist. Für Informationen zur Info-Box siehe § [5.2.4.](#page-47-0)

Sie können verhindern, dass Ihre Kinder bestimmte Sendungen sehen, indem Sie die Kategorien, in die diese Sendungen fallen, sperren.

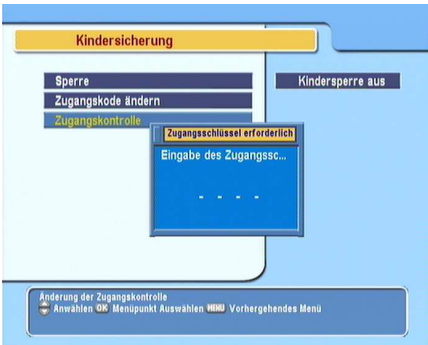

Öffnen Sie das System Einstellungen > Jugendschutz-Menü. Die Anzeige auf dem Bildschirm entspricht der in der Abbildung links. Sie werden aufgefordert, Ihre Persönliche Identifikationsnummer (PIN) einzugeben. Gemäß Werkseinstellung lautet diese "0000".

Wenn Sie Sendungen sperren möchten, die für Menschen unter 15 Jahren nicht geeignet sind, stellen Sie die Option Sperre auf 15 (age). Bei der Einstellung Kindersperre aus wird keine Sendung gesperrt; bei der Einstellung Alles wird dagegen jede Sendung gesperrt.

### **HINWEIS**

Wenn für eine Sendung keinerlei Klassifizierungsinformationen vorliegen, bleibt für diese Sendung Ihre Einstellung unberücksichtigt.

Sobald jemand eine Sendung einer Kategorie sehen will, die gesperrt ist, muss die Person die Persönliche Identifikationsnummer eingeben, wenn sie die Sendung trotzdem sehen will.

<span id="page-29-1"></span>Wollen Sie die Nummer ändern, öffnen Sie das PIN Code ändern-Menü; dann wird ein Eingabefeld angezeigt. Sie müssen die gewünschte Nummer zweimal eingeben, um die erste Eingabe zu bestätigen.

Es ist möglich, den Zugriff auf einige Menüs zu beschränken. Nach Auswahl des Zugangsberechtigung-Menüs wird eine Liste mit Menübefehlen angezeigt, die Sie sperren können. Ist Zeiteinstellung auf Gesperrt gesetzt, müssen Sie Ihre Persönliche Identifikationsnummer eingeben, wollen Sie auf das Zeiteinstellung-Menü zugreifen. Wird eine falsche Nummer eingegeben, ist der Zugriff auf das Menü nicht möglich. Wollen Sie einen gesperrten Menübefehl wieder freigeben, setzen Sie ihn auf Freigeben.

## **3.5 OSD-Einstellungen (OSD- On Screen Display)**

<span id="page-29-0"></span>Über das OSD-Menü können Sie den Transparenzgrad einstellen. Öffnen Sie das Menü System Einstellungen und nehmen Sie unter Option OSD Transparenz die gewünschte Einstellung vor. Der Einstellbereich liegt zwischen 0 und 50 Prozent.

Sie können die Einblendungsdauer der Info-Box nach Wunsch einstellen. Für Informationen zur Info-Box siehe § [5.2.4.](#page-47-0) Um die Einblenddauer festzulegen, öffnen Sie das Menü System Einstellungen und setzen Info-Box Anzeigedauer auf den gewünschten Wert. Der Einstellbereich liegt zwischen 1 und 30 Sekunden. Wenn Sie für diese Option die Einstellung No Info Box wählen, wird bei einem Senderwechsel die Info-Box nicht angezeigt. Wird aber die  $\triangle$ -Taste gedrückt, wird die Info-Box angezeigt. Wenn Sie für diese Option die Einstellung Nie verbergen wählen, wird die Info-Box ständig angezeigt.

Zusätzlich können Sie festlegen, ob die Info-Box weiter oben oder unten eingeblendet werden soll. Öffnen Sie das Menü System Einstellungen und nehmen Sie unter Option Position der Infobox die gewünschte Einstellung vor. Der Einstellbereich dafür reicht von −10 bis +3 Zeilen. Je höher der eingestellte

Wert ist, desto tiefer positioniert wird die Info-Box auf dem Bildschirm eingeblendet.

## **Kapitel 4**

# <span id="page-31-0"></span>**Sendersuchlauf**

<span id="page-31-1"></span>Nach dem Anschließen des Digitalreceivers muss ein Sendersuchlauf durchgeführt werden.

## **4.1 Suche nach Sendern**

Dieser Digitalreceiver kann sowohl mit einem fixierten als auch mit einem motorgesteuerten Antennensystem betrieben werden. Sie müssen die Antenneneinstellungen entsprechend Ihrem Antennensystem in der folgenden Reihenfolge konfigurieren:

- 1. LNB-Einstellungen konfigurieren. (Siehe § [4.1.1.](#page-32-0))
- 2. Die Positionen der gewünschten Satelliten einstellen, wenn Sie eine motorgesteuerte Antenne besitzen. Sie können die Antenne im DiSEqC 1.2 Modus oder USALS Modus steuern. Für DiSEqC 1.2 siehe § [4.1.2,](#page-34-0) und für USALS siehe § [4.1.3.](#page-35-0)
- 3. Durchführung des Sendersuchlaufs.

### **4.1.1 Konfiguration der LNB-Einstellungen**

<span id="page-32-1"></span><span id="page-32-0"></span>Für Übertragungen via Satellit stehen im Wesentlichen zwei Frequenzbänder zur Verfügung. Das *C* Band deckt ungefähr den Bereich von 4 bis 6 GHz ab. Das andere ist das *Ku* Band und deckt ungefähr den Bereich von 12 bis 18 GHz ab.

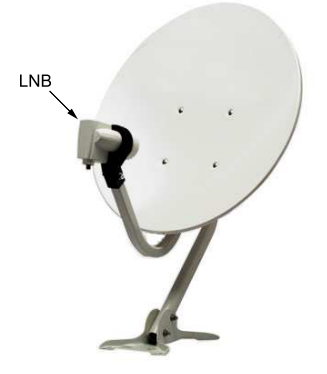

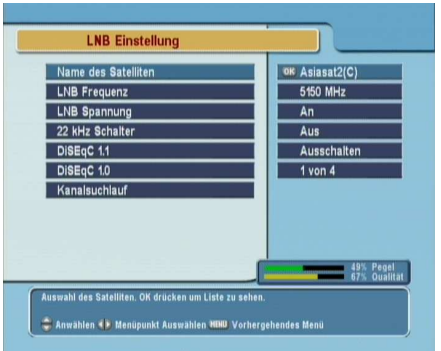

Der LNB (Low Noise Block Converterrauscharmer Signalumsetzer) wird eingesetzt, um ein breites Band relativ hoher Frequenzen zu verstärken und in ähnliche Signale umzuwandeln, die auf viel tieferer Frequenz übertragen werden, der so genannten Intermediate Frequency (Zwischenfrequenz).

Hohe Frequenzen von Satelliten werden von einem LNB in Frequenzen von 950 bis 2150 MHz umgewandelt.

> Zur Konfiguration der LNB-Einstellungen öffnen Sie das Menü Installation > LNB Einstellung. Die Anzeige auf dem Bildschirm sollte so aussehen wie in der Abbildung links.

Durch Drücken der Taste ✄ ر<br>ا OK) bei der Option <mark>Name des Sa</mark>telliten wird die Satellitenliste alphabetisch sortiert angezeigt. Wählen Sie den Satelliten aus, auf den Ihre Antenne ausgerichtet ist. Falls Sie Ihren gewünschten Satelliten nicht finden, können Sie den Satelliten zur Satellitenliste hinzufügen. Für eine genaue Beschreibung siehe § [4.2.](#page-40-0)

<span id="page-33-0"></span>Der Digitalreceiver besitzt eine Datenbank mit den Daten von Übertragungssatelliten und deren Transpondern. Darin sind die folgenden Daten enthalten: Position des Satelliten, Frequenzbereich, Symbolrate, Polarisation und LNB-Frequenz entsprechend des jeweiligen Frequenzbereichs. Sie müssen also die Einstellung LNB Frequenz gegebenenfalls nicht festlegen. Wenn Sie jedoch den Andere-Eintrag unter der Name des Satelliten-Option ausgewählt haben, um einen Satelliten zu spezifizieren, der nicht in der Satellitenliste aufgeführt ist, müssen Sie gegebenenfalls die richtige LNB-Frequenz eintragen. Die absolute Differenz zwischen einer Rundfunkfrequenz und der entsprechenden LNB-Frequenz muss zwischen 950 und 2150 MHz liegen. Reicht das Frequenzband des gewünschten Satelliten zum Beispiel von 3660 bis 4118 MHz, müssen Sie die Option LNB Frequenz auf 5150 MHz setzen.

Das LNB muss mit Strom versorgt werden, damit es funktioniert. Stellen Sie LNB Spannung auf An, wenn es über keine eigene Stromversorgungsquelle verfügt.

Die 22 kHz-Option ignorieren Sie besser.

Der Digitalreceiver ist kompatibel mit DiSEqC (Digital Satellite Equipment Control) Switches. Mit DiSEqC-Switches ist es möglich, mehrere Antennen mit einem Digitalreceiver zu verbinden. Ein DiSEqC 1.0 Switch ermöglicht den Anschluss von bis zu 4 Satelliten-Quellen, ein DiSEqc 1.1 Switch von bis zu 16. Legen Sie für die Option DiSEqC 1.0 und die Option DiSEqC 1.1 die Einstellungen fest, die Ihrer Antennen-Konfiguration

entsprechen.

<span id="page-34-1"></span>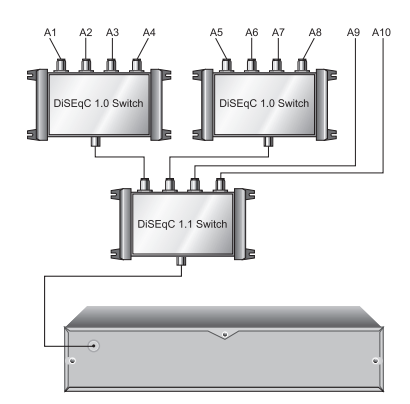

Wenn Sie zum Beispiel, wie links abgebildet, eine Antenne auswählen möchten, die am Eingang A5 angeschlossen ist, wählen Sie für die Option DiSEqC 1.1 die Einstellung 2 von 4 und für DiSEqC 1.0 die Einstellung 1 von 4. Wenn Sie einen DiSEqC 1.0 Mini-Switch besitzen, der nur über zwei Eingänge verfügt, sollten Sie für DiSEqC 1.0 die Einstellung Mini A wählen statt 1 von 4.

## **4.1.2 Konfiguration der DiSEqC 1.2 Einstellungen**

<span id="page-34-0"></span>Mit DiSEqC 1.2 dreht sich Ihre motorgesteuerte Antenne horizontal in Richtung des von Ihnen gewünschten Satelliten.

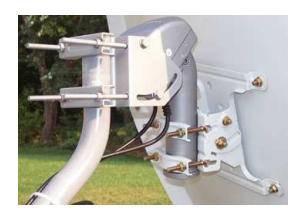

Wenn Sie einen Sender einschalten, der nicht vom aktuell genutzten Satelliten übertragen wird, dauert der Umschaltvorgang länger als gewöhnlich, da sich die Antenne zunächst in die richtige Position drehen muss.

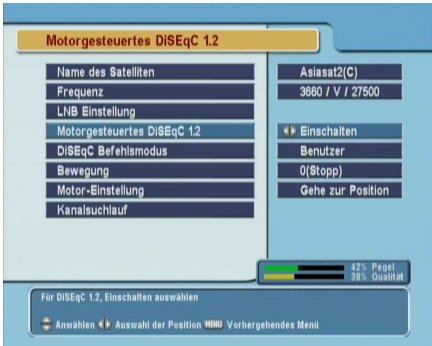

Um das DiSEqC 1.2 Protokoll zu verwenden, das Installation > Motorized DiSEqC 1.2-Menü öffnen. Die Anzeige auf dem Bildschirm sollte so aussehen wie in der Abbildung links.

Zunächst müssen Sie für Motorized DiSEqC 1.2 die Einstellung Einschalten wählen.

Gehen Sie folgendermaßen vor, um die richtige Position des von Ihnen gewünschten Satelliten zu ermitteln:

- <span id="page-35-1"></span>1. Wählen Sie über Option Name des Satelliten den gewünschten Satelliten aus.
- 2. Die DiSEqC Befehlsmodus-Option auf Benutzer stellen.
- 3. Die Motor Einstellung-Option auf Gehe zur Position stellen. Die Antenne wird sich nun in Richtung des ausgewählten Satelliten drehen und dabei die Positionsdaten verwenden, die dem Digitalreceiver vorliegen.
- 4. Wenn die Empfangsqualität, die unten rechts auf dem Bildschirm angezeigt wird, nicht gut ist, können Sie die Position der Antenne mit den Optionen unter Bewegung anpassen. Wenn Sie 2(E) wählen, wird sich die Antenne um zwei Grad nach Osten drehen. Nun überprüfen Sie die Empfangsqualität jeden Transponders. Wählen Sie die beste Empfangsqualität aus. Dazu benutzen Sie die Option Transponder (oder Frequenz). Dies wird bei der Feinabstimmung hilfreich sein.
- 5. Schließlich wählen Sie für Motor Einstellung die Option Speichern, damit die Position, die für die beste Empfangsqualität eingestellt worden ist, gespeichert wird.

Für Installateure stehen weitere Motorsteuerungsoptionen zur Verfügung, die aber in dieser Anleitung nicht beschrieben werden. Wenn Sie Installateur sind, finden Sie Beschreibungen dazu in der Bedienungsanleitung für den *STAB* Rotor.

### **4.1.3 Konfiguration der USALS-Einstellungen**

<span id="page-35-0"></span>USALS (Universal Satellite Automatic Location System) ist auch als DiSEqC 1.3 bekannt. Es berechnet die Positionen aller verfügbaren Satelliten von Ihrem Standort aus gesehen. Im Vergleich zu DiSEqC 1.2 ist es nicht mehr erforderlich, jede Satellitenposition manuell zu suchen und zu speichern. Es genügt, einen bekannten Satelliten anzuwählen. Diese Position fungiert dann als Bezugspunkt. Das USALS berechnet dann die Positionen der verfügbaren Satelliten.

<span id="page-36-0"></span>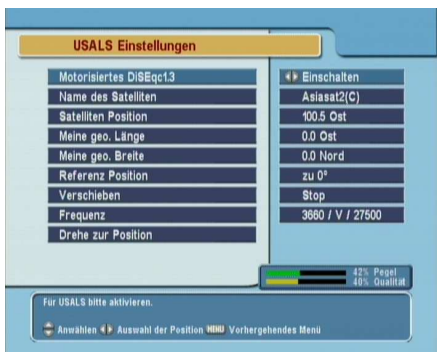

Um das USALS Protokoll zu verwenden, das Installation > USALS Einstellungen-Menü öffnen. Die Anzeige auf dem Bildschirm sollte so aussehen wie in der Abbildung links.

Zunächst müssen Sie für Motorisiertes DiSEqc1.3 die Einstellung Einschalten wählen.

Führen Sie die folgenden Schritte aus, um alle Satellitenpositionen zu berechnen:

- 1. Wählen Sie über Option Name des Satelliten den gewünschten Satelliten aus.
- 2. Geben Sie unter Option Meine geo. Länge und Meine qeo. Breite Ihre Position an. Benutzen Sie dazu die  $\blacktriangleleft$ , und die Zifferntasten.
- 3. Geben Sie unter Satelliten Position die Position des von Ihnen ausgewählten Satelliten an, falls die Daten nicht korrekt sind.
- 4. Wählen Sie Drehe zur Position. Die Antenne wird sich nun in die Richtung des von Ihnen ausgewählten Satelliten drehen gemäß der berechneten Position.
- 5. Wenn die Empfangsqualität, die unten rechts im Bildschirm angezeigt wird, nicht gut ist, können Sie die Position der Antenne mit der Verschieben-Option feinabstimmen. Die geänderte Position wird automatisch gespeichert. Nun überprüfen Sie die Empfangsqualität jeden Transponders. Wählen Sie die beste Empfangsqualität aus. Dazu benutzen Sie die Option Transponder (oder Frequenz). Das wird bei der Feinabstimmung hilfreich sein.

### **4.1.4 Suche von Sendern**

<span id="page-37-1"></span><span id="page-37-0"></span>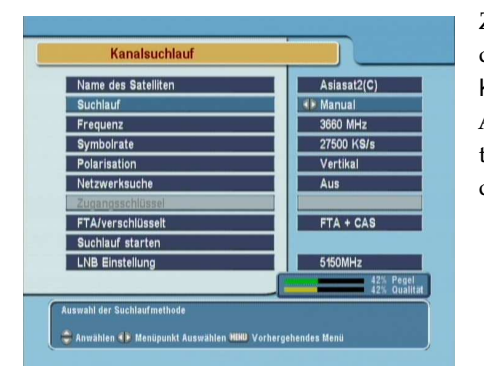

Zur Durchführung eines Sendersuchlaufs das Installation > Kanalsuchlauf-Menü öffnen. Die Anzeige auf dem Bildschirm sollte so aussehen wie in der Abbildung links.

Es gibt vier Methoden, um nach Sendern zu suchen:

- Alle Sender eines Satelliten suchen.
- Alle Sender eines Transponders suchen.
- Einen Sender eines Transponders suchen.
- Alle Sender eines SMATV (Satellite Master Antenna Television) Systems suchen.

### **Alle Sender eines Satelliten suchen**

Zur Suche aller Sender eines Satelliten gehen Sie folgendermaßen vor:

- 1. Wählen Sie über Option Name des Satelliten den gewünschten Satelliten aus.
- 2. Die Suchlauf-Option auf Automatisch stellen.
- 3. Wenn Sie die Netzwerksuche-Option auf An setzen, wird der Digitalreceiver die von Ihnen gewünschten Sender finden, sofern er die aktuellen und zutreffenden Frequenzdaten erhält. Aber das dauert dann viel länger.

#### **Alle Sender eines Transponders suchen**

<span id="page-38-0"></span>Um alle Sender eines Transponders zu suchen, gehen Sie folgendermaßen vor:

- 1. Wählen Sie über Option Name des Satelliten den gewünschten Satelliten aus.
- 2. Die Suchlauf-Option auf Manuell stellen.
- 3. Unter der Frequenz-Option den gewünschten Transponder auswählen. Oder benutzen Sie die Zifferntasten, um ihn anzugeben.
- 4. Unter der Symbolrate-Option mit den Zifferntasten die Symbolrate des gewünschten Transponders eingeben.
- 5. Unter der Option Polarisation die Polarisation des von Ihnen gewünschten Transponders angeben.
- 6. Wenn Sie die Netzwerksuche-Option auf An setzen, wird der Digitalreceiver die von Ihnen gewünschten Sender finden, sofern er die aktuellen und zutreffenden Frequenzdaten erhält. Aber das dauert dann viel länger.

### **HINWEIS**

Die Transponderdaten können Sie über ein Satelliten-Magazin beziehen oder von einer Website wie [http://www.satcodx.](http://www.satcodx.com) [com](http://www.satcodx.com) oder <http://www.lyngsat.com>.

### **Einen Sender eines Transponders suchen**

Um einen Sender eines Transponders zu suchen, gehen Sie folgendermaßen vor:

- 1. Wählen Sie über Option Name des Satelliten den gewünschten Satelliten aus.
- 2. Die Suchlauf-Option auf Advanced stellen.
- 3. Unter der Frequenz-Option den gewünschten Transponder auswählen. Oder benutzen Sie die Zifferntasten, um ihn anzugeben.
- <span id="page-39-0"></span>4. Unter der Symbolrate-Option mit den Zifferntasten die Symbolrate des gewünschten Transponders eingeben.
- 5. Unter der Option Polarisation die Polarisation des von Ihnen gewünschten Transponders angeben.
- 6. Über Zugangsschlüssel die Packet identifier des gewünschten Senders mithilfe der Zifferntasten spezifizieren. Packet Identifier werden zur Verifizierung von Audio- und Videostreams benutzt.

### **Alle Sender eines SMATV Systems suchen**

Um alle Sender eines SMATV-Systems zu suchen, falls der Digitalreceiver an ein SMATV-System angeschlossen ist, gehen Sie folgendermaßen vor:

- 1. Wählen Sie über Option Name des Satelliten den gewünschten Satelliten aus.
- 2. Die Suchlauf-Option auf SMATV stellen.
- 3. Unter der Frequenz-Option den gewünschten Transponder auswählen. Oder benutzen Sie die Zifferntasten, um ihn anzugeben.
- 4. Unter der Symbolrate-Option mit den Zifferntasten die Symbolrate des gewünschten Transponders eingeben.

Sie können sowohl nach Pay-TV-Sendern als auch nach kostenfreien Sendern suchen lassen. Gehen Sie dazu wie folgt vor:

- Um nur nach kostenfreien Sendern zu suchen, wählen Sie für die Option FTA/verschlüsselt die Einstellung FTA only.
- Um sowohl kostenfreie als auch Pay-TV-Sender zu suchen, wählen Sie die Einstellung alle.

Zum Starten des Sendersuchlaufs wählen Sie Start Search. Dann wird eine Auswahlliste angezeigt, in der die gefundenen

<span id="page-40-1"></span><span id="page-40-0"></span>Sender aufgelistet werden. Danach die ✄ ر <u>OK</u>)-Taste drücken, um die Liste mit den gefundenen Sendern zu speichern. Wollen Sie den Vorgang vorzeitig abbrechen oder die Ergebnisse nicht speichern, die EXIT-Taste drücken.

## **4.2 Bearbeiten der Transponderliste**

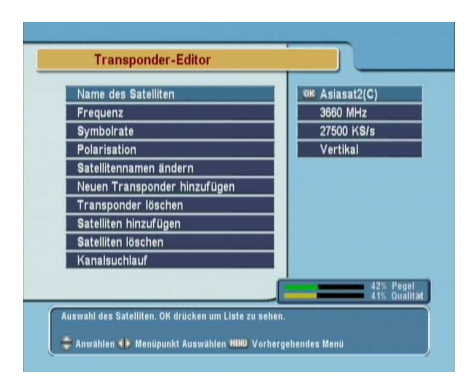

Sie können Satelliten- oder Transponderdaten hinzufügen, löschen oder ändern.

Öffnen Sie das Installation > Transponder-Editor-Menü. Die Anzeige auf dem Bildschirm sollte so aussehen wie in der Abbildung links.

Wollen Sie einen Satelliteneintrag hinzufügen, wählen Sie Satelliten hinzufügen, dann wird die Bildschirmtastatur eingeblendet. Geben Sie den gewünschten Namen ein und speichern Sie ihn. Siehe § [6.3](#page-57-0) für Informationen über die Benutzung der Bildschirmtastatur.

Um den Namen eines Satelliten zu ändern, wählen Sie unter Name des Satelliten den gewünschten Eintrag und wählen dann Satellitennamen ändern. Nun wird die Bildschirmtastatur eingeblendet. Ändern Sie den Namen und speichern Sie die Änderung.

Um einen Satelliteneintrag zu löschen, wählen Sie unter Name des Satelliten den gewünschten Eintrag und wählen dann Satelliten löschen. Sie werden nach der Bestätigung des Vorgangs gefragt. Wenn Sie Ja wählen, wird der Eintrag gelöscht.

Um einen Transpondereintrag hinzuzufügen, wählen Sie unter Name des Satelliten den gewünschten Eintrag und wählen dann Neuen Transponder hinzufügen. Dann wird die Info-Box

<span id="page-41-2"></span>für Transponder angezeigt. Geben Sie die Frequenz und Symbolrate mithilfe der Zifferntasten ein und geben Sie die Polarisierung an.

Um einen Transpondereintrag zu löschen, wählen Sie unter Frequenz den gewünschten Eintrag und wählen dann Transponder löschen. Sie werden nach der Bestätigung des Vorgangs gefragt. Wenn Sie Ja wählen, wird der Eintrag gelöscht.

## **4.3 Zurücksetzen auf die Werkseinstellungen**

<span id="page-41-0"></span>Der Digitalreceiver verfügt über die folgenden gespeicherten Daten:

- Satellitenliste
- Senderliste
- Favoritenlisten
- Timerliste
- Bevorzugte Einstellungen

Sie können alle gespeicherten Informationen löschen, indem Sie den Digitalreceiver in den Auslieferungszustand zurücksetzen. Wenn Sie das tun wollen, wählen Sie Installation > Werkseinstellung. Sie werden dann um Bestätigung gefragt. Wenn Sie Ja wählen, werden Sender, Favoriteneinträge und Timer-Programmierungen gelöscht. Die bevorzugten Einstellungen werden auf die Werkseinstellungen gemäß des Auslieferungszustands zurückgesetzt.

## **4.4 Zurücksetzen auf die Installateureinstellungen**

<span id="page-41-1"></span>Sie können Ihre eigenen Daten sowie die folgenden Daten speichern:

- Satellitenliste
- Senderliste
- Favoritenlisten

<span id="page-42-0"></span>• Bevorzugte Einstellungen

Diese Daten können Sie auch jederzeit wiederherstellen.

Zum Speichern Ihrer Daten öffnen Sie das Installation > System Recovery-Menü und wählen Speichern. Sie werden dann nach der Persönlichen Identifikationsnummer gefragt. Die Nummer kann von Ihrer PIN-Nummer abweichen, da diese Funktion normalerweise nur von Installateuren genutzt werden darf. Wenn Sie die richtige Nummer eingegeben haben, werden Sie aufgefordert, diese zu bestätigen. Nach Auswahl von Ja werden Ihre Daten gespeichert. Bereits vorhandene Daten werden bei jeder Datenspeicherung überschrieben.

Zum Wiederherstellen Ihrer Daten öffnen Sie das Installation > System Recovery-Menü und wählen Recover. Sie werden nach der Bestätigung des Vorgangs gefragt. Nach Auswahl von Ja werden Ihre Daten wiederhergestellt.

## **Kapitel 5**

# <span id="page-43-4"></span><span id="page-43-0"></span>**Täglicher Gebrauch**

## **5.1 Lautstärkeregelung**

<span id="page-43-1"></span>Mit den Tasten < und  $\blacktriangleright$  können Sie die Lautstärke wunschgemäß einstellen. Gegebenenfalls müssen Sie die Lautstärke am Fernsehgerät ebenfalls verändern. Wollen Sie den Ton vorübergehend ausschalten, drücken Sie die (\*)-Taste. Bei erneutem Drücken der Taste wird der Ton in der zuvor eingestellten Lautstärke wiederhergestellt.

### **5.2 Fernsehen schauen**

<span id="page-43-2"></span>Zum Umschalten zwischen Sendern drücken Sie die Tasten  $\blacktriangle$ oder  $\nabla$ . Durch Drücken der Taste  $\oslash$  schalten Sie zurück auf den zuvor gesehenen Sender. Sie können auf das Programm des von Ihnen gewünschten Senders auch dadurch wechseln, indem Sie mithilfe der Zifferntasten die Sendernummer eingeben. Sie können den gewünschten Sender auch in der Senderliste auswählen.

### **5.2.1 Die Senderliste**

<span id="page-43-3"></span>Zum Anzeigen der Senderliste drücken Sie die Taste ✄ ✂  $\overline{\text{OK}}$   $\overline{\text{OK}}$ 

<span id="page-44-0"></span>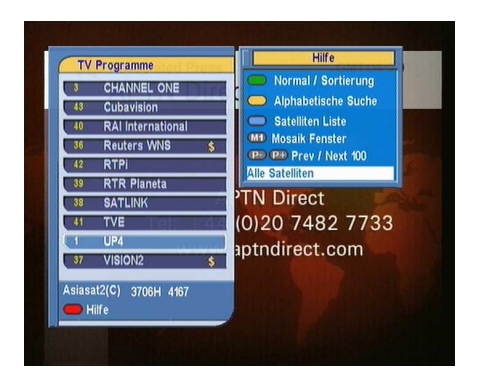

In der Senderliste können Sie die Senderinformationen sehen:

- Sendernummer und-Name
- Übertragender Satellit
- Transponderdaten

Ein Dollarzeichen (**\$**) bei einem Eintrag signalisiert, dass es sich um einen Pay-TV-Sender handelt. Um Pay-TV-Sender sehen zu können, benötigen Sie eine Abonnementkarte.

Um den von Ihnen gewünschten Sender auszuwählen, markieren Sie den Sender mithilfe der Tasten ▲ oder ▼ und drücken die ✄ ر OK)-Taste; dann sehen Sie das Programm dieses Senders.

Mit den Tasten  $\triangleleft$  oder  $\triangleright$  springen Sie um jeweils 10 Einträge nach oben oder unten in der Liste. Durch die Eingabe der Sendernummer mithilfe der Zifferntasten wird der entsprechende Sender in der Liste markiert.

Zum Wechseln der Senderliste für Fernsehen und für Radio drücken Sie die **BIF** -Taste.

Nach Drücken der [ ر h **F3** Taste wird ein alphabetisches Blättern durchgeführt. Wenn der Markierungsbalken zum Beispiel auf einem Eintrag steht, der mit B beginnt, wird er durch Drücken enter<br>der <mark>(</mark> ✂ .<br>П <mark>F3</mark> Taste auf den ersten Eintrag mit dem Anfangsbuchsta-<br>ben C gesetzt.

Zum Sortieren der Senderliste nach Sendernamen drücken Sie die Taste <mark>(</mark> ✂ r<br>I **F2** . Durch erneutes Drücken dieser Taste erfolgt die Sortierung nach der Sendernummer.

Durch Drücken der ✄ ✂ SAT)-Taste wird die Satellitenliste eingeblendet. Wenn Sie in der Satellitenliste einen Satelliten auswählen, werden nur die Sender angezeigt, die über diesen Satelliten übertragen werden.

### **5.2.2 Verwendung der Multi-Bildanzeige**

<span id="page-45-2"></span><span id="page-45-0"></span>Nach Drücken der M1)-Taste werden die Optionen der Multi-Bildanzeige angezeigt; Es stehen vier Layoutoptionen zur Auswahl: 4, 9, 13 oder 16 angezeigte Bilder auf dem Bildschirm. Wenn Sie die Option mit 13 Bildern auf dem Bildschirm auswählen, werden der aktuelle Sender sowie Standbilder der sechs vorhergehenden und der sechs nachfolgenden Sender angezeigt.

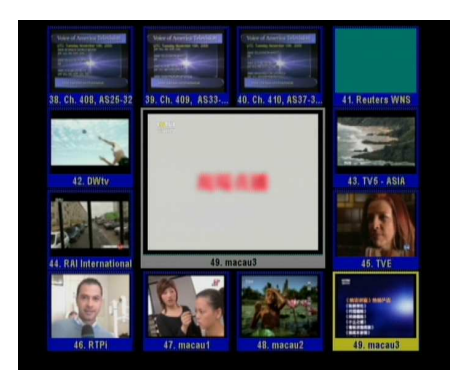

Es dauert eine Weile, bis alle Bilder der Sender angezeigt werden. Um einen der angezeigten Sender zum Sehen auszuwählen, bewegen Sie den Markierungsrahmen auf das Bild und drücken die Taste ✄ لا<br>ا  $\overline{\text{OK}}$   $\overline{\text{OK}}$   $\overline{\text{OK}}$ 

## **5.2.3 Die Favoriten-Senderliste**

<span id="page-45-1"></span>Sie können einen Sender, dessen Programm Sie sehen wollen, sowohl aus einer Favoritenliste als auch aus der Senderliste auswählen.

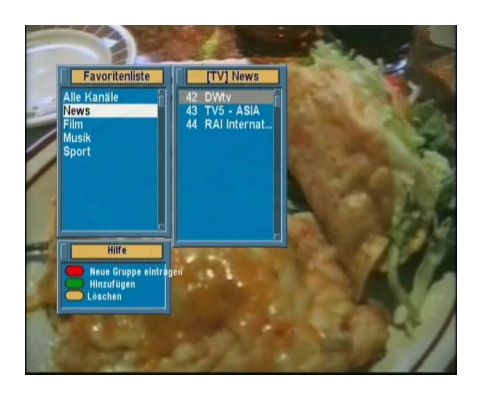

Zum Anzeigen der Favoritenlisten drücken Sie die Taste (FAV). Die Anzeige auf dem Bildschirm sollte so wie in der Abbildung links aussehen. Wenn Sie im linken Kasten in der Liste der Favoriten-Gruppen den Markierungsbalken nach oben oder unten bewegen, werden im rechten Kasten die Sender aufgelistet, die zur jeweils markierten Favoriten-Gruppe gehören.

Informationen zum Bearbeiten der Favoritenlisten siehe § [6.2.](#page-55-0)

Wollen Sie das Programm eines Favoritensenders sehen, bringen Sie den Markierungsbalken auf die entsprechende Gruppe und drücken Sie dann die Taste  $\blacktriangleright$ ; in der entsprechenden Liste der zugehörigen Favoritensender erscheint ein Markierungsbalken. Sobald Sie den gewünschten Sender mit der [ ✂ OK)-Taste ausgewählt haben, wird dessen Programm angezeigt. Sonst können Sie zum Auswählen einer anderen Gruppe die <Taste drücken.

Wenn Sie nach Auswählen eines Favoritensenders auf einen anderen Sender mit den Tasten  $\triangle$  oder  $\nabla$  umschalten, wird das Programm eines anderen Favoritensenders gezeigt, der derselben ausgewählten Gruppe angehört. Der Digitalreceiver wird Sie daran erinnern, welche Gruppe Sie ausgewählt hatten, indem deren Name rechts oben im Bildschirm eingeblendet wird, wenn Sie auf das Programm eines anderen Senders umschalten. Wenn Sie die aktuelle Favoriten-Gruppe verlassen wollen, wählen Sie in der Liste der Favoriten-Gruppen die Alle Kanäle Gruppe.

Sie können eine Favoriten-Gruppe oder einen Favoritensender auch hinzufügen oder löschen. Wenn Sie den Sender, dessen Programm Sie gerade sehen, einer Favoriten-Gruppe hinzufügen wollen, bringen Sie den Markierungsbalken auf die ge-

<span id="page-47-1"></span>wünschte Favoriten-Gruppe und drücken die [ ✂ h **F2** Taste. Wollen Sie eine neue Favoriten-Gruppe and drucken die Staster von Sie die [ ✂ .<br>I <u>F1</u> -Taste; dann wird die Bildschirmtastatur eingeblendet. Geben Sie den gewünschten Namen ein und speichern Sie ihn. Siehe § [6.3](#page-57-0) für Informationen über die Benutzung der Bildschirmtastatur. Um eine Gruppe oder einen Sender aus der Liste zu ustatat: Om eine Grappe<br>löschen, drücken Sie die <mark>(</mark> ✂ .<br>Н <mark>F3</mark> ∏aste; daraufhin müssen Sie diesen Vorgang bestätigen. Wenn Sie Ja wählen, wird der Eintrag gelöscht.

### **5.2.4 Ansehen von Programminformationen**

<span id="page-47-0"></span>Nach Drücken der A-Taste wird die Info-Box angezeigt. Diese zeigt Ihnen die folgenden Informationen:

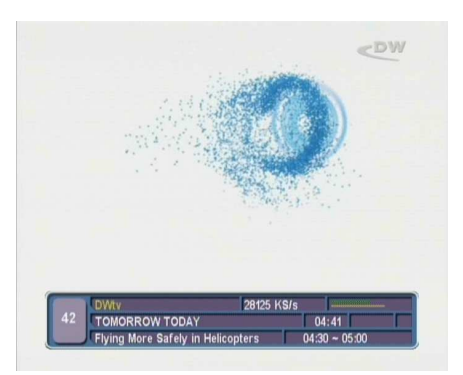

- Sendernummer und-Name
- Übertragender Satellit
- Transponderdaten
- Signalstärke und Signalqualität
- Programmname
- Programm-Klassifizierungssymbol
- Programm-Zusammenfassung
- Sendezeit
- Aktuelle Zeit

Zusätzlich sehen Sie möglicherweise die folgenden Symbole:

- Untertitelsymbol  $\Box$  sofern das aktuelle Programm mit Untertiteln ausgestrahlt wird.
- Videotextsymbol  $(\equiv)$  sofern der aktuelle Sender auch Videotextseiten sendet.
- Schlosssymbol  $(\sigma^{\prime})$  sofern der aktuelle Sender gesperrt ist.
- Dollarzeichen (**\$**) sofern der aktuelle Sender ein Pay-TV-Sender ist.

<span id="page-48-3"></span>• Multifeed-Symbol ( $\Box$ ) sofern es sich bei der aktuellen Sendung um eine Multifeed-Sendung mit Bildauswahloptionen handelt. Für Informationen zur Nutzung dieser Funktion siehe § [5.4.](#page-50-0)

Durch erneutes Drücken der **A**-Taste werden detaillierte Informationen über die aktuelle Sendung angezeigt. Zum Ausblenden der Info-Box drücken Sie die Taste (EXIT).

### **5.2.5 Auswahl der Audiospur**

<span id="page-48-0"></span>Einige Sendungen werden mit Audiospuren in verschiedenen Sprachen ausgestrahlt. Nach Drücken der (17)-Taste werden die verfügbaren Audiospuren angezeigt. Sobald Sie eine Audiospur ausgewählt haben, hören Sie den Ton in der entsprechenden Sprache. Zusätzlich können Sie die jeweils ausgewählte Audiospur in vier Klangmodi hören: Stereo, Mono, Links oder Rechts. Wenn Sie aber gerade eine Multifeed-Sendung mit Bildauswahloptionen ansehen, werden die verfügbaren Videospuren aufgelistet angezeigt. In diesem Fall müssen Sie erneut die Taste (17) drücken, um eine Audiospur auswählen zu können.

### **5.2.6 Auswahl der Untertitelspur**

<span id="page-48-1"></span>Einige Sendungen werden mit Untertitel-Spuren für mehrere Sprachen ausgestrahlt. Stehen für die aktuelle Sendung Untertitelspuren zur Verfügung, ist in der Info-Box das Untertitelsymbol  $\Box$ ) markiert. Nach Drücken der  $\Box$ -Taste werden die verfügbaren Untertitelspuren angezeigt. Sobald Sie eine Untertitelspur ausgewählt haben, werden die entsprechenden Untertitel eingeblendet.

### **5.2.7 Videotext ansehen**

<span id="page-48-2"></span>Manche Sender bieten Informationen wie den Wetterbericht, Nachrichten oder Börsenberichte über Videotext an. Stellt der

<span id="page-49-1"></span>aktuelle Sender Videotextseiten zur Verfügung, wird in der Info-Box das Videotextsymbol  $(\equiv)$  angezeigt. Zum Ansehen von Videotextseiten die (D-Taste drücken.

Wählen Sie die gewünschte Seite aus, indem Sie mit den Zifferntasten die entsprechende Seitennummer eingeben. Mit der ✄ ✂ .<br>h E3 Taste können Sie auf einer Videotextseite zoomen, und mit ہو<u>ت</u><br>] der ✂ .<br>Н E4 Taste könne Sie den Transparenzgrad einstellen. Zum Ausblenden der Videotext-Anzeige drücken Sie die Taste (EXIT).

## **5.3 Nutzung des Elektronischen Programmführers**

<span id="page-49-0"></span>Der Elektronische Programmführer stellt für jeden Sender Informationen zu den aktuellen, geplanten oder den sich bereits in Ausstrahlung befindlichen Sendungen inklusive einer kurzen Zusammenfassung bereit.

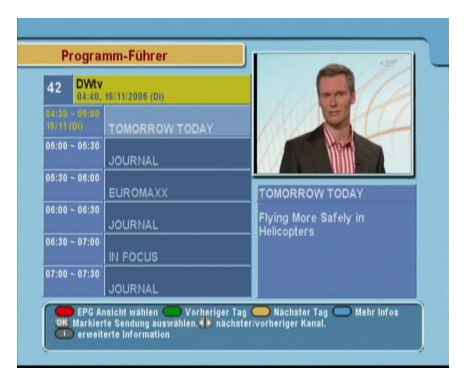

Durch Drücken der <sup>(</sup> ✂ EPG Taste wird der Elektronische Programmführer angezeigt. Sie sehen dann folgende Informationen:

- Geplante Sendungen
- Programm-Zusammenfassung
- Sendedatum
- Sendezeit

Um ausführliche Informationen zu einer gewünschten Sendung zu erhalten, bringen Sie mithilfe der ▲ oder ▼Tasten den Markierungsbalken auf den gewünschten Programmeintrag und drücken die A-Taste. Zum Umschalten auf einen anderen Sender drücken Sie die < oder DTaste. Mit der [ ✂ .<br>I <u>F2</u>]anderen bender drachen bie die Voder V nasiern.<br>Taste gelangen Sie zu Tagen davor, und mit der [ ✂ .<br>h <mark>F3</mark> Taste zu den nachfolgenden Tagen.

<span id="page-50-1"></span>Wollen Sie den Programmführer für Radiosender einblenden, drücken Sie die Taste **(BIFE**). Um zurückzuschalten drücken Sie die **BAL**-Taste erneut.

Nach Drücken der [ ✂ h **E1** Taste wird der Programmführer in Tabellenform angezeigt. Um zurückzuschalten die ✂ ..<br>ה <mark>F1</mark> Taste erneut drücken.

Mit dem Elektronischen Programmführer werden timergesteuerte Aufnahmen wie folgt festgelegt:

- 1. Wählen Sie den gewünschten Sender aus.
- 2. Die ✄ ✂ EPG)Taste drücken, damit dessen Programmführer angezeigt wird.
- 3. Mit der ✄ ✂ <u>OK</u>)-Taste die gewünschte Sendung auswählen. Dann ist bei diesem Eintrag **P** markiert. Dadurch wird gleichzeitig in der Timerliste für die ausgewählte Sendung die timergesteuerte Aufnahme programmiert. Informationen zur Timerliste finden Sie unter § [5.5.](#page-51-0)
- 4. Wollen Sie die Markierung aufheben, die <sup>(1</sup> ر OK)-Taste erneut drücken.

## **5.4 Multifeed-Sendungen mit Bildauswahloptionen ansehen**

<span id="page-50-0"></span>Einige Sender, z. B. Sportsender, können bei einer Sendung möglicherweise mehrere Perspektivansichten gleichzeitig zur Verfügung stellen. Solche Sendungen werden als Multifeed-Sendungen bezeichnet. Sie haben die Möglichkeit, zwischen verschiedenen Bildanzeigen zu wählen und die Perspektive anzuschauen, die Ihnen am besten gefällt.

Falls der aktuelle Sender eine Multifeed-Sendung mit Bildauswahloptionen ausstrahlt, ist in der Info-Box das Multifeed-Symbol ( $\Box$ ) markiert. Nach Drücken der  $\Box$ ? Taste werden die verfügbaren Videospuren aufgelistet angezeigt. Sobald Sie eine ausgewählt haben, wird diese gezeigt. Dann müssen Sie zum Auswählen der gewünschten Audiospur die (47)-Taste erneut drücken.

### **5.5 Timergesteuerte Aktionen**

<span id="page-51-1"></span><span id="page-51-0"></span>Sie können festlegen, dass die von Ihnen gewünschte Sendung zu einer bestimmten Zeit Ihnen gezeigt wird. Selbst wenn sich der Digitalreceiver im Standby-Modus befindet, wird er sich zur angegebenen Zeit einschalten und den Betrieb aufnehmen. Und nach der festgelegten Betriebsdauer wird er sich wieder zurück in den Standby-Modus schalten. Wenn Sie jedoch irgendeine Taste auf der Fernbedienung oder auf dem vorderen Bedienfeld möglicherweise auch pünktlich drücken, schaltet sich der Digitalreceiver nicht in den Standby-Modus.

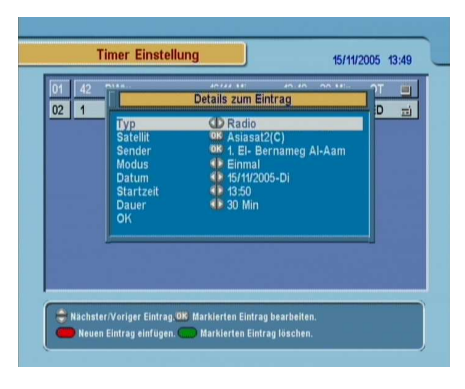

Um die Angaben für eine timergesteuerte Aufnahme zu machen, öffnen Sie das System Einstellungen > Timerliste-Menü; dann wird die Timerliste angezeigt.

Um eine neue timergesteuerte Aktion zu programmieren, die .<br>آ ✂ .<br>Н **F1** Taste drücken. Dann wird ein Fenster wie in der Abbildung links eingeblendet. Vollziehen Sie die folgenden Schritte:

- 1. Wollen Sie eine Radiosendung, legen Sie für die Typ-Option Radio fest; sonst stellen Sie auf TV.
- 2. Stellen Sie die Option Satellit auf den Satelliten, der den gewünschten Sender überträgt. Nach Drücken der ( ر<br>ا  $\overline{\text{OK}}$ Taste bei dieser Option wird eine Liste mit Satelliten angezeigt. Aus dieser können Sie den gewünschten Satelliten auswählen.
- 3. Stellen Sie die Option Sender auf den Sender, der die gewünschte Sendung ausstrahlt. Nach Drücken der ( ✂  $\overline{\text{OK}}$ Taste bei dieser Option wird eine Liste mit Sendern an-

<span id="page-52-0"></span>gezeigt. Aus dieser können Sie den gewünschten Sender auswählen.

4. Es stehen fünf Timer-Modi zur Verfügung:

Einmal bedeutet ausgeschrieben "ein Mal".

Jeden Tag bedeutet ausgeschrieben "jeden Tag".

Jedes Wochenende bedeutet "jede Woche am Sonnabend und am Sonntag".

Wöchentlich bedeutet "an einem Tag jede Woche".

Jeden Werktag bedeutet "jede Woche von Montag bis Freitag".

Wenn Ihre Lieblingssendung am Wochenende ausgestrahlt wird und Sie jede Episode des Programms sehen möchten, setzen Sie die Einstellung/Modus wählen-Option auf Jedes Wochenende.

5. Legen Sie für die Datum-Option das gewünschte Datum fest, an dem der Digitalreceiver sich einschalten soll. Das Datumsformat lautet *Tag/Monat/Jahr-Wochentag*.

Legen Sie für die Weckzeit-Option die gewünschte Uhrzeit fest, an dem der Digitalreceiver sich einschalten soll. Die Uhrzeit im Format *Stunde:Minute* angeben.

- 6. Legen Sie für die Dauer-Option die gewünschte Zeit fest, nach der der Digitalreceiver sich ausschalten soll.
- 7. Damit die timergesteuerte Aktion gemäß der oben vollzogenen Einstellungen stattfindet, wählen Sie OK; sonst wird die Einstellung nicht gespeichert und kann nicht in Kraft treten.

Zum Löschen eines Timereintrags markieren Sie den gewünschzum Eosenen eines Timereinungs met<br>ten Eintrag und drücken die Taste ✂ ..<br>I **F2** ; Sie müssen dann den Vorgang bestätigen. Nach Wählen von Ja wird der Eintrag gelöscht.

## **Kapitel 6**

# <span id="page-53-2"></span><span id="page-53-0"></span>**Senderlisten**

### **6.1 Bearbeiten der Senderliste**

<span id="page-53-1"></span>Nach dem Sendersuchlauf wird die Senderliste angezeigt. Sie können die Einträge in der Senderliste umbenennen, verschieben, sperren oder löschen.

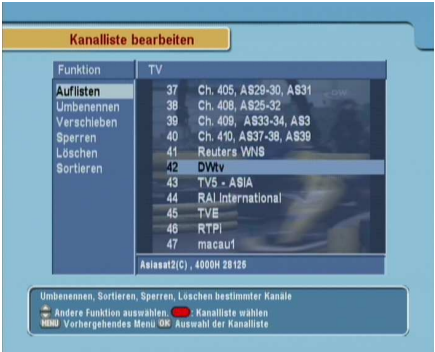

Öffnen Sie das Kanalliste bearbeiten-Menü. Die Anzeige auf dem Bildschirm sollte wie die Abbildung links aussehen.

In der linken Spalte sehen Sie die Bearbeitungsoptionen und in der rechten Spalte die Einträge der Senderliste.

Sobald Sie in der linken Spalte eine gewünschte Option markieren und die Taste ( Ľ OK) drücken, können Sie einen Sender auswählen, um dessen Eintrag dann in der rechten Spalte zu aaswanen, am dessen Eming, daar in der reemen spare<br>bearbeiten. Um die Spalte zu wechseln, drücken Sie die [ ✂  $\tilde{\cdot}$ <u>F1</u> -Taste.

<span id="page-54-0"></span>Zum Bearbeiten der Radiosenderliste die **ID**-Taste drücken; dann werden in der Spalte rechts die Radiosender angezeigt. Zum Zurückschalten auf die Fernsehsenderliste die Taste erneut drücken.

Wollen Sie in einem Sendereintrag den Namen des Senders ändern, wählen Sie Umbenennen und wählen dann den betreffenden Sender aus. Dann wird die Bildschirmtastatur eingeblendet. Siehe § [6.3](#page-57-0) für Informationen über die Benutzung der Bildschirmtastatur.

Im Gegensatz zu analogen Übertragungen erhalten Sender bei digitalen Übertragungen keine eigene Kanalnummer. Nummern werden den Sendern nur in der Reihenfolge zugewiesen, in der sie beim Sendersuchlauf gefunden wurden. Aus diesem Grund können Sie die Nummern der Sender ändern, einfach indem Sie die Sendereinträge in der Liste verschieben. Um einen Sendereintrag zu verschieben, wählen Sie die Verschieben-Option und wählen dann den gewünschten Sender aus. Der gewählte Sendereintrag wird daraufhin dunkel unterlegt. Wenn Sie den Sendereintrag nach oben oder nach unten verschieben, verändert sich dessen Nummer je nach Position. Mit der ✄ ر OK)-Taste fixieren Sie ihn.

Sie können Sender sperren, um Ihre Kinder daran zu hindern, diese zu sehen. Um einen Sender zu sperren, wählen Sie die Option Sperren und wählen dann den betreffenden Sender aus. Der ausgewählte Sender wird dann mit einem Schlosssymbol gekennzeichnet ( $\sigma$ ). Möchte jemand einen gesperrten Sender sehen, muss die Person die Persönliche Identifikationsnummer eingeben. Diese wird unter Option PIN Code ändern festgelegt. Siehe § [3.4](#page-28-0) für weitere Informationen über diese Option. Wollen Sie bei einem gesperrten Sender dessen Sperrung aufheben, markieren Sie den betreffenden Eintrag und drücken die <sup>[</sup> Ľ  $\overline{OR}$ Taste.

Wollen Sie einen Sender löschen, wählen Sie die Option Löschen. Dann wählen Sie mit der *C* ✂ OK)-Taste den gewünschten Sender und drücken dann die EXIT)-Taste. Sie müssen darauf<span id="page-55-1"></span>hin den Vorgang bestätigen. Wenn Sie Ja wählen, wird der Eintrag gelöscht. Wenn Sie die Löschung eines Sender rückgängig machen möchten, müssen Sie den Sendersuchlauf erneut durchführen.

Wenn Sie in der linken Spalte die Option Sortieren wählen, werden Ihnen folgende Sortiermöglichkeiten angeboten:

Sort A–Z nach Sendername

Sort Codiert–FTA Pay-TV-Sender bis kostenfreie Sender

Sort FTA–Codiert kostenfreie Sender bis Pay-TV-Sender

Sort Fav–KeineFav Favoritensender bis zu anderen, die nicht zu den Favoriten gehören.

<span id="page-55-0"></span>Satellitenname nach Satellit

### **6.2 Bearbeiten der Favoritenliste**

Sie können Ihre eigene Favoritenliste erstellen. Tatsächlich können Sie mehrere Favoritenlisten erstellen. Dann enthält jede eine 'Gruppe' der von Ihnen ausgewählten Sender.

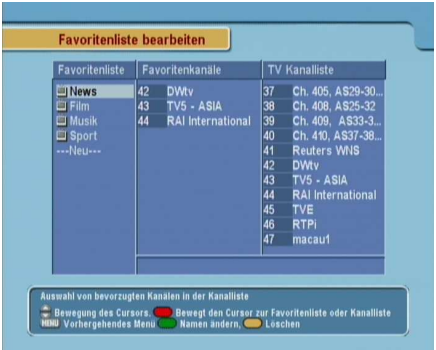

Öffnen Sie das Favoritenliste bearbeiten-Menü. Die Anzeige auf dem Bildschirm sollte wie die Abbildung links aussehen.

Es gibt drei Spalten.

- Gruppenliste (links)
- Favoritenliste (in der Mitte)
- Senderliste (rechts)

Die Senderliste enthält alle zur Verfügung stehenden Sender. Dagegen enthält die Favoritenliste nur die Sender, die Sie ausgewählt und der markierten Gruppe hinzugefügt haben. Wenn Sie den Markierungsbalken in der Gruppenliste nach oben oder unten bewegen, werden in der Favoritenliste jeweils die

<span id="page-56-0"></span>Favoritensender angezeigt, die der jeweils markierten Gruppe angehören.

Sie können bis zu 30 Gruppen definieren. Wollen Sie eine Gruppe hinzufügen, wählen Sie in der Gruppenliste die NEW -Option; dann wird die Bildschirmtastatur eingeblendet. Siehe § [6.3](#page-57-0) für Informationen über die Benutzung der Bildschirmtastatur.

Wenn Sie eine Gruppe umbenennen möchten, markieren Sie den betreffenden Eintrag in der Gruppenliste und drücken aen.<br>die <mark>l</mark> ✂ .<br>ا **F2** -Taste; dann wird die Bildschirmtastatur eingeblendet. Siehe § [6.3](#page-57-0) für Informationen über die Benutzung der Bildschirmtastatur.

Wenn Sie eine Gruppe löschen möchten, markieren Sie die bewent die eine eruppe tosenen moe ✂ r.<br>I <mark>F3</mark> -Taste; dann werden Sie aufgefordert, den Vorgang zu bestätigen. Wenn Sie Ja wählen, wird der Eintrag gelöscht.

Sie können einer Gruppe weitere Favoritensender hinzufügen. Gehen Sie dazu wie folgt vor:

- 1. In der Gruppenliste den Markierungsbalken auf die betreffende Gruppe bringen und dann die ( ✂  $\overline{\text{OK}}$  -Taste drücken, um diese Gruppe auszuwählen. Dann springt der Markierungsbalken in die Senderliste.
- 2. Um der ausgewählten Gruppe einen Sender hinzuzufügen, bringen Sie den Markierungsbalken auf den Eintrag des gewünschten Senders und drücken die <sup>(1</sup> ✂ OK)-Taste. Dann wird der ausgewählte Sender der Favoritenliste hinzugefügt. Wollen Sie weitere Sender hinzufügen, wiederholen Sie diese Schritte.
- 3. Die ( ✂ Ĭ. **F1** -Taste drücken, so dass der Markierungsbalken in die Favoritenliste springt. Mit der Q لا OK)-Taste können Sie einen Favoriten-Eintrag löschen.

<span id="page-57-1"></span>4. Wollen Sie eine andere Gruppe auswählen, drücken Sie erneut die [ ✂ í. F1 -Taste. Durch Drücken der ✂ .<br>I **F1** -Taste springt der Markierungsbalken von Spalte zu Spalte.

Sie können die Reihenfolge der Einträge in einer Favoritenlisten ändern, indem Sie Einträge nach oben oder unten verschieben. Um einen Eintrag in der Favoritenliste nach oben oder unten zu verschieben, bringen Sie den Markierungsbalken auf den betreffenden Eintrag und drücken die ✂ .<br>I ✁ F2 -Taste. Der gewählte Eintrag wird daraufhin dunkel unterlegt. Bewegen Sie den Eintrag zur gewünschten Position und drücken Sie die Taste<sup>[0]</sup> ر  $\overline{\text{OK}}$   $\overline{\text{OK}}$ 

Um Radiosender hinzuzufügen, drücken Sie die **-TAD**-Taste. Dann werden in der Senderliste die verfügbaren Radiosender aufgelistet. Wollen Sie nach dem Hinzufügen von Radiosenden wieder die Liste mit den Fernsehsendern sehen, drücken Sie erneut die **BA** -Taste.

<span id="page-57-0"></span>Mithilfe der Favoritenliste können Sie Ihre Lieblingssender schneller auswählen. Siehe § [5.2.3](#page-45-1) für weitere Erläuterungen dazu.

## **6.3 Die Benutzung der Bildschirmtastatur**

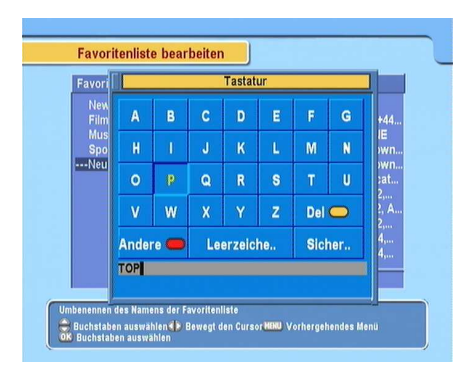

Sie können die Markierungsfläche mit den Tasten  $\triangleleft$  und  $\triangleright$  horizontal und mit den Tasten  $\triangle$ und  $\nabla$  vertikal bewegen. Wenn Sie bei einer Bildschirmtaste die .<br>آ ر OK)-Taste drücken, wird der entsprechende Buchstabe in die Eingabezeile eingegeben. Zum Einfügen eines Leerzeichens wählen Sie die Bildschirmtaste Leerzeichen.

Zum Schreiben von Kleinbuchstaben oder Ziffern wählen Sie die Bildschirmtaste Andere.

Um einen Buchstaben zu löschen, setzen Sie den Cursor rechts neben den betreffenden Buchstaben und wählen die Bildschirmtaste Löschen. Sie müssen abschließend immer die Bildschirmtaste Speichern wählen; sonst wird nach Drücken der ✄ ✂ EXIT ✁-Taste der eingegebene Name nicht gespeichert.

## **6.4 Übertragung von Receiverdaten**

<span id="page-58-0"></span>Im Digitalreceiver sind die folgenden Daten gespeichert:

- Daten zu Satelliten und Transpondern
- Senderliste
- Favoritenlisten
- Bevorzugte Einstellungen

Es ist möglich, diese Receiverdaten des Digitalreceivers auf einen anderen Digitalreceiver desselben Typs zu überspielen. Dazu verbinden Sie die beiden Geräte mit einem RS-232-Kabel. Zum Übertragen der Receiverdaten gehen Sie folgendermaßen vor:

<span id="page-59-0"></span>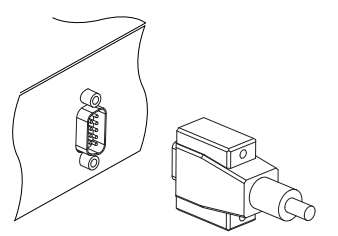

- 1. Das eine Ende des RS-232-Kabels (9-Pin D-Sub Kabel) an den RS-232-Anschluss des Digitalreceivers anschließen, das andere an den entsprechenden Anschluss des anderen Digitalreceivers.
- 2. Schalten Sie den Digitalreceiver ein, dessen Daten überspielt werden sollen.
- 3. Das Menü Installation > Übertragung/Kopieren der Programmliste zu einem anderen Receiver öffnen. Sie werden um Bestätigung gefragt. Wählen Sie Ja.
- 4. Um den Datentransfer zu starten, den anderen Digitalreceiver, also das Zielgerät, einschalten.
- 5. Eine Fortschrittsanzeige wird angezeigt. Sie zeigt das Fortschreiten der Datenübertragung.
- 6. Nach Vollzug des Transfers den Ziel-Digitalreceiver erneut starten.

## **Kapitel 7**

# <span id="page-60-2"></span><span id="page-60-0"></span>**Aktualisierung der Firmware**

Der Digitalreceiver arbeitet mit einer stabilen und praktischen Firmware. Zur Verbesserung des Digitalreceivers wird jedoch gegebenenfalls eine neue Firmware herausgegeben. Auf der Topfield Website können Sie die neueste Firmware erhalten. Außerdem wird Ihnen ein Programm zur Firmware-Aktualisierung zur Verfügung gestellt, das unter den meisten Windows-Versionen ausgeführt werden kann.[http://www.](http://www.i-topfield.com) [i-topfield.com](http://www.i-topfield.com).

## **7.1 Überprüfen der Firmware-Daten**

<span id="page-60-1"></span>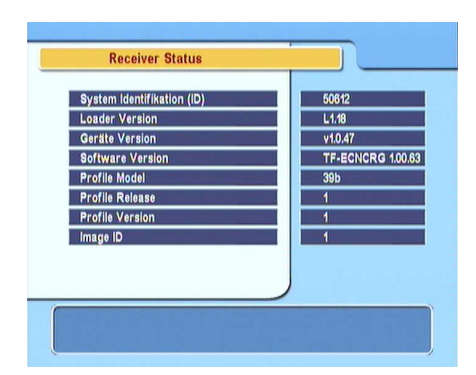

Sie müssen die Firmware-Daten Ihres Digitalreceivers erst prüfen, bevor Sie eine neue Firmware herunterladen. Öffnen Sie das Information > Receiver Status-Menü. Die Anzeige auf dem Bildschirm sollte so aussehen wie in der Abbildung links.

Download from Www.Somanuals.com. All Manuals Search And Download.

<span id="page-61-0"></span>Notieren Sie sich die System Identifikation (ID), und laden Sie nur eine Firmware-Version mit der selben System-Identifikation herunter.

### **HINWEIS**

Sie können zur Aktualisierung nur eine Firmware mit der selben System-Identifikation nehmen. Sonst schlägt die Firmware-Aktualisierung fehl.

## **7.2 Von Ihrem Computer über die Schnittstelle RS-232**

<span id="page-62-1"></span><span id="page-62-0"></span>Es ist möglich, von Ihrem Computer aus eine neue Firmware auf den Digitalreceiver aufzuspielen. Dazu müssen Sie beide Geräte mit einem RS-232 Kabel verbinden. Sie benötigen dazu *TFD-Down*, ein Programm zur Übertragung der Firmware. Dieses können Sie herunterladen von der Website <http://www.i-topfield.com>.

Um die Firmware auf diese Weise zu aktualisieren, gehen Sie wie folgt vor:

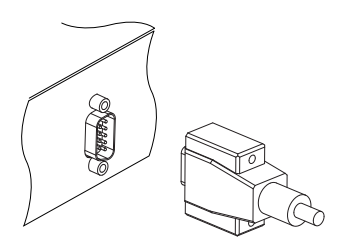

- 1. Die neue für Ihren Digitalreceiver geeignete Firmware von der TopfieldWebsite herunterladen.
- 2. Schalten Sie den Digitalreceiver aus.
- 3. Schließen Sie ein Ende des RS-232 Kabels (9-Pin D-Sub Kabel) an den RS-232- Anschluss des Digitalreceivers an und das andere Ende an den entsprechenden Anschluss Ihres Computers.
- 4. Das Programm *TFD-Down* ausführen.

Sie bedienen das *TFD-Down*-Programm wie folgt:

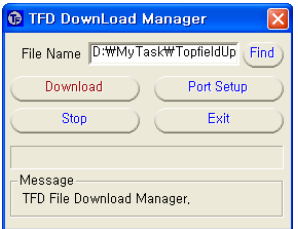

- 1. Klicken Sie auf die Schaltfläche Find, um die Datei mit der neuen Firmware auszuwählen.
- 2. Auf die download-Schaltfläche klicken. Dann den Digitalreceiver einschalten, damit der Dateitransfer beginnt.
- 3. Auf dem Bildschirm wird ein Countdown angezeigt.
- 4. Nach Beenden des Dateitransfers den Digitalreceiver erneut starten.

## **7.3 Von einem anderen Digitalreceiver über die Schnittstelle RS-232**

<span id="page-63-1"></span><span id="page-63-0"></span>Es ist möglich, eine neue Firmware auf den Digitalreceiver aufzuspielen, indem Sie einen anderen Digitalreceiver des gleichen Typs mit einem RS-232-Kabel anschließen. Um die Firmware auf diese Weise zu aktualisieren, gehen Sie wie folgt vor:

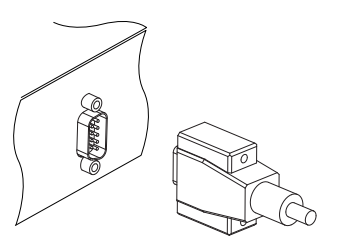

- 1. Schalten Sie den Ziel-Digitalreceiver aus.
- 2. Das eine Ende des RS-232-Kabels (9-Pin D-Sub Kabel) an den RS-232-Anschluss des Digitalreceivers anschließen, das andere an den entsprechenden Anschluss des anderen Digitalreceivers.
- 3. Den Digitalreceiver, der als Quelle dient, einschalten, falls er nicht bereits eingeschaltet ist.
- 4. Das Menü Installation > Übertragung/Kopieren der Software zu einem anderen Receiver öffnen, so dass Sie um Bestätigung gefragt werden; wählen Sie Ja.
- 5. Den Digitalreceiver, dessen Firmware aktualisiert werden soll, einschalten, damit der Firmware-Transfer beginnt.
- 6. Eine Fortschrittsanzeige wird angezeigt. Sie zeigt das Fortschreiten der Firmware-Übertragung.
- 7. Nach Vollzug des Firmware-Transfers den Ziel-Digitalreceiver erneut starten.

## **7.4 Durch Sendung per Satellit**

<span id="page-64-1"></span><span id="page-64-0"></span>Sie können eine neue Firmware per Sendung über Satellit erhalten.

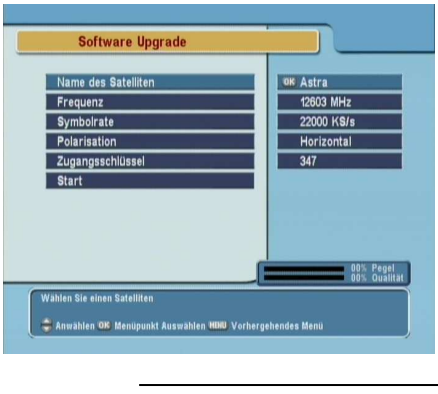

Öffnen Sie das Installation > Software Upgrade Menü. Die Anzeige auf dem Bildschirm sollte so aussehen wie in der Abbildung links.

Nach Auswahl des Start-Befehls startet die Aktualisierung der Firmware.

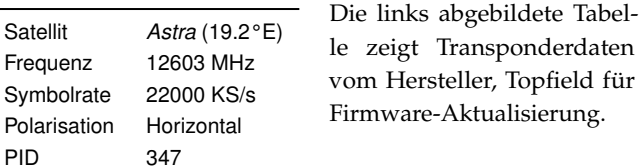

Diese Transponderdaten können geändert werden. Sie finden die Daten auf der Webseite, <http://www.i-topfield.com>.

# **Index**

<span id="page-65-0"></span>16:9, [19](#page-24-2) 16:9 Bildformat, [19](#page-24-2) 22 kHz, [28](#page-33-0) 4:3, [19](#page-24-2)

A/V Ausgangssignal, [17](#page-22-2) Advanced, [33](#page-38-0) alle, [34](#page-39-0) Alles, [23](#page-28-1) Andere, [28](#page-33-0) *Astra*, [59](#page-64-1) AUDIO L, [13](#page-18-0) AUDIO L/R, [10](#page-15-1) Audio Modus, [20](#page-25-3) AUDIO R, [13](#page-18-0) Audio Sprachwahl, [17](#page-22-2) Automatisch, [32](#page-37-1)

Benutzer, [30](#page-35-1) Bewegung, [30](#page-35-1) Bildmitte, [20](#page-25-3) Breitbild-Fernsehgerät, [19](#page-24-2) Button, [4](#page-9-1)

*C* Band, [27](#page-32-1)

Darstellung, [19](#page-24-2) Datum, [47](#page-52-0) Dauer, [47](#page-52-0) DiSEqC, [28](#page-33-0) DiSEqC 1.0, [28,](#page-33-0) [29](#page-34-1) DiSEqC 1.1, [28,](#page-33-0) [29](#page-34-1) DiSEqC Befehlsmodus, [30](#page-35-1) download, [57](#page-62-1) Drehe zur Position, [31](#page-36-0) DVB, [1](#page-6-1)

Einmal, [47](#page-52-0) Einstellung/Modus wählen, [21,](#page-26-1) [22,](#page-27-1) [47](#page-52-0) Elektronische Programmführer, **[44](#page-49-1)**

Favoritenliste bearbeiten, [50](#page-55-1) Fernsehsenderliste, [49](#page-54-0) Find, [57](#page-62-1) Frequenz, [30,](#page-35-1) [31,](#page-36-0) [33,](#page-38-0) [34,](#page-39-0) [36](#page-41-2) FTA only, [34](#page-39-0) FTA/verschlüsselt, [34](#page-39-0)

Gehe zur Position, [30](#page-35-1)

Info-Box, [42](#page-47-1) Info-Box Anzeigedauer, [24](#page-29-1)

Jeden Tag, [47](#page-52-0) Jeden Werktag, [47](#page-52-0) Jedes Wochenende, [47](#page-52-0) Jugendschutz, [23](#page-28-1)

*K<sup>u</sup>* Band, [27](#page-32-1) Kanalliste bearbeiten, [48](#page-53-2) Kanalsuchlauf, [32](#page-37-1) Kindersperre aus, [23](#page-28-1)

Löschen, [49](#page-54-0) Leerzeichen, [52](#page-57-1) Letterbox, [19](#page-24-2) LNB, [27](#page-32-1) LNB Einstellung, [27](#page-32-1) LNB Frequenz, [28](#page-33-0) LNB IN, [9](#page-14-3) LNB IN, [11](#page-16-2) LNB OUT, [9](#page-14-3) LNB OUT, [11](#page-16-2) LNB Spannung, [28](#page-33-0)

Manuell, [33](#page-38-0) Meine geo. Breite, [31](#page-36-0) Meine geo. Länge, [31](#page-36-0) Menüsprache, [16](#page-21-2) Mini A<sub>[29](#page-34-1)</sub> Modulator, [20](#page-25-3) Mono, [20](#page-25-3) Motor Einstellung, [30](#page-35-1) Motorisiertes DiSEqc1.3, [31](#page-36-0) Motorized DiSEqC 1.2, [29](#page-34-1) Multi-Bildanzeige, [40](#page-45-2) Multifeed, [45](#page-50-1)

Name des Satelliten, [27,](#page-32-1) [28,](#page-33-0) [30](#page-35-1)[–35](#page-40-1) Netzwerksuche, [32,](#page-37-1) [33](#page-38-0) Neuen Transponder hinzufügen, [35](#page-40-1) NEW, [51](#page-56-0) Normalbild-Fernsehgerät, [19](#page-24-2) NTSC, [17](#page-22-2)

Ortszeit, [21,](#page-26-1) [22](#page-27-1) OSD Transparenz, [24](#page-29-1)

PAL, [17](#page-22-2) PIN, [23](#page-28-1) PIN Code ändern, [24](#page-29-1) Polarisation, [33,](#page-38-0) [34](#page-39-0) Position der Infobox, [24](#page-29-1)

Radio, [46](#page-51-1) Radiosenderliste, [49](#page-54-0) Receiver Status, [55](#page-60-2) Recover, [37](#page-42-0)

RF IN, [13](#page-18-0) RF Kanal, [21](#page-26-1) RF OUT, [9](#page-14-3) RF OUT, [13,](#page-18-0) [20](#page-25-3) RS-232, [10](#page-15-1) RS-232, [54,](#page-59-0) [57,](#page-62-1) [58](#page-63-1) S/PDIF, [10](#page-15-1) S/PIDF, [13](#page-18-0) Satellit, [46](#page-51-1) Satelliten hinzufügen, [35](#page-40-1) Satelliten löschen, [35](#page-40-1) Satelliten Position, [31](#page-36-0) Satellitenliste, [27,](#page-32-1) [39](#page-44-0) Satellitenname, [50](#page-55-1) Satellitennamen ändern, [35](#page-40-1) Sender, [46](#page-51-1) Senderliste, [38](#page-43-4) SMATV, [32](#page-37-1) SMATV, [34](#page-39-0) Software Upgrade, [59](#page-64-1) Sort A–Z, [50](#page-55-1) Sort Codiert–FTA, [50](#page-55-1) Sort Fav–KeineFav, [50](#page-55-1) Sort FTA–Codiert, [50](#page-55-1) Sortieren, [50](#page-55-1) Speichern, [30,](#page-35-1) [37](#page-42-0) Sperre, [23](#page-28-1) Sperren, [49](#page-54-0) Spezifikationen, [9,](#page-14-3) [10](#page-15-1) Spracheinstellung, [16](#page-21-2) Start, [59](#page-64-1) Start Search, [34](#page-39-0) Stereo, [20](#page-25-3) Suchlauf, [32](#page-37-1)[–34](#page-39-0) Symbolrate, [33,](#page-38-0) [34](#page-39-0) System Einstellungen, [24](#page-29-1) System Identifikation (ID), [56](#page-61-0) System Recovery, [37](#page-42-0)

RF IN, [10](#page-15-1)

Tastatur, [52](#page-57-1) *TFD-Down*, [57](#page-62-1) Timerliste, [46](#page-51-1) Timerliste, [46](#page-51-1)

Transponder, **[1](#page-6-1)** Transponder, [30,](#page-35-1) [31](#page-36-0) Transponder löschen, [36](#page-41-2) Transponder-Editor, [35](#page-40-1) TV, [10](#page-15-1) TV, [12,](#page-17-0) [46](#page-51-1) TV Typ, [18](#page-23-1) Typ, [46](#page-51-1) Übertragung/Kopieren der Programmliste zu einem anderen Receiver, [54](#page-59-0) Übertragung/Kopieren der Software zu einem anderen Receiver, [58](#page-63-1) Umbenennen, [49](#page-54-0) Untertitel, **[43](#page-48-3)** Untertitelsprache, [17](#page-22-2) USALS, [30](#page-35-1) USALS Einstellungen, [31](#page-36-0) VCR, [10](#page-15-1) VCR, [14](#page-19-3) Verschieben, [31,](#page-36-0) [49](#page-54-0) VIDEO, [10](#page-15-1) VIDEO, [11,](#page-16-2) [12](#page-17-0) Video Ausgang, [18](#page-23-1) Videorecorder Scart Auswahl, [19](#page-24-2) Videotext, **[43](#page-48-3)** Weckzeit, [47](#page-52-0)

Werkseinstellung, [36](#page-41-2) Wöchentlich, [47](#page-52-0)

Zeitdifferenz, [21](#page-26-1) Zeiteinstellung, [21,](#page-26-1) [24](#page-29-1) Zeitformat, [22](#page-27-1) Zugangsberechtigung, [24](#page-29-1) Zugangsschlüssel, [34](#page-39-0)

Download from Www.Somanuals.com. All Manuals Search And Download.

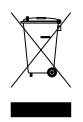

#### **Zur richtigen Entsorgung dieses Produktes**

Dieses Kennzeichen auf einem Produkt oder der Begleitdokumentation soll darauf hinweisen, dass das Produkt nach dem Ablauf seiner Nutzungsdauer nicht mit gewöhnlichem Hausmüll entsorgt werden sollte. Um mögliche Umweltschäden oder Gefährdungen für den Menschen durch unkontrollierte Abfallbeseitigung zu vermeiden, trennen Sie dieses Produkt bitte von anderen Abfallsorten und entsorgen es verantwortungsbewusst im Sinne der Wiederverwertung materieller Ressourcen.

Sie sollten entweder den Händler, bei dem Sie das Produkt gekauft haben, oder Ihre Gemeindeverwaltung kontaktieren, um Informationen zur umweltgerechten Entsorgung und Wiederverwertung dieses Produktes zu erlangen.

Geschäftsinhaber sollten sich mit ihrem Lieferanten in Verbindung setzen und die Geschäftsbedingungen des Kaufvertrages nachprüfen. Dieses Produkt sollte nicht gemeinsam mit anderem gewerblichem Abfall entsorgt werden.

Topfield wird den in dieser Anleitung beschriebenen Digitalreceiver kontinuierlich weiter verbessern. Einige Erläuterungen und Abbildungen in dieser Anleitung können deshalb vom Ihnen vorliegenden Digitalreceiver abweichen.

Copyright © 2007, Topfield Co., Ltd. German version <http://www.i-topfield.com> 110T-Q6045-202-0

Free Manuals Download Website [http://myh66.com](http://myh66.com/) [http://usermanuals.us](http://usermanuals.us/) [http://www.somanuals.com](http://www.somanuals.com/) [http://www.4manuals.cc](http://www.4manuals.cc/) [http://www.manual-lib.com](http://www.manual-lib.com/) [http://www.404manual.com](http://www.404manual.com/) [http://www.luxmanual.com](http://www.luxmanual.com/) [http://aubethermostatmanual.com](http://aubethermostatmanual.com/) Golf course search by state [http://golfingnear.com](http://www.golfingnear.com/)

Email search by domain

[http://emailbydomain.com](http://emailbydomain.com/) Auto manuals search

[http://auto.somanuals.com](http://auto.somanuals.com/) TV manuals search

[http://tv.somanuals.com](http://tv.somanuals.com/)